# NEC

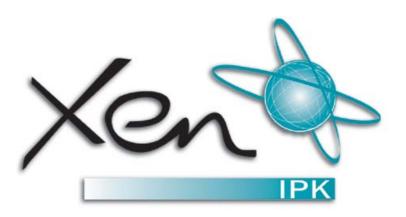

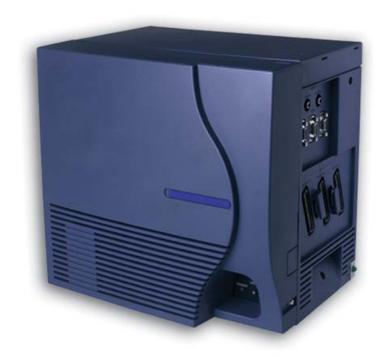

## XEN IPK

ENHANCEMENT GUIDE TO MIGRATING FROM XEN AXIS/MASTER TO XEN IPK R1000

**NEC Business Solutions Ltd** 

Document No.: 8283 Release 1.0 September 2003 THIS PAGE INTENTIONALLY LEFT BLANK

# Doc. No. 8283 - Release 1.0 September 2003

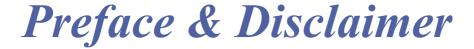

## GENERAL INFORMATION

The Xen IPK System is a feature-rich key system that provides over 200 features including Computer Telephony Integration, Least Cost Routing, Automatic Call Distribution, ISDN Trunks and many others.

The Xen IPK system meets customer needs today and as business expands the system can be expanded to grow as well.

The Xen IPK system has a set of manuals that provide all the information necessary to install and support the system. The manuals are described in this preface.

#### THIS MANUAL

This manual provides specific detailed information and specifications for all features provided with the Xen IPK system for Australia.

### SUPPORTING DOCUMENTS

#### **Xen IPK General Description Manual**

This Manual provides general information about the system, its features, system configuration and standards. This manual provides an overview of the Xen IPK System and can be used to present information to potential customers.

#### **Xen IPK Features and Specifications Manual**

This manual provides details related to every feature available in the Xen IPK system.

#### **Xen IPK System Hardware Manual**

The System Hardware Manual is provided for the system installer. This manual has detailed instructions for installing the Xen IPK system KSUs, ETUs, Multiline Terminals, and optional equipment.

#### **Xen IPK System Programming Manual**

This manual provides instructions for programming the Xen IPK system via a Multiline Terminal or PC.

#### **Xen IPK Least Cost Routing Manual**

This manual provides instructions to the service technician for programming the customer site for least cost routing.

#### **Xen IPK Automatic Call Distribution Manual**

This manual provides the service technician with instructions for programming the ACD. This manual can also be used by the ACD supervisor, at the customer site, to use to become familiar with the ACD/MIS feature.

NEC shall not be liable for any direct, indirect, consequential or incidental damages about the use of this equipment, manual or any related materials.

The information in this technical manual is advisory in nature and is subject to change. NEC may make improvements and changes in the products described in this manual without notice. Changes will be periodically made to the information in the new editions.

Efforts have been made to ensure that the contents of this manual are correct. Should you find any error, NEC welcomes your comments to improve our communications, please contact NEC on 1800 036 136.

Contents of this manual are subject to change without prior notice at the discretion of NEC Business Solutions Ltd.

This document has been prepared for the use of employees and customers of NEC Business Solutions Ltd and may not be reproduced without the prior, written approval of NEC Business Solutions Ltd.

Copyright 2003

NEC Business Solutions Ltd 635 Ferntree Gully Road Glen Waverley Vic 3150

# Doc. No. 8283 - Release 1.0 September 2003

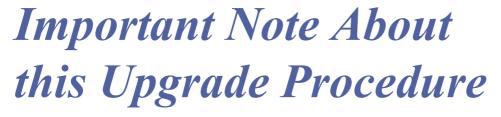

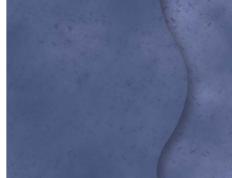

This document provides all of the necessary information to upgrade your Xen Axis/Master system to Xen IPK Release 1000 software and to install the related hardware.

This document *is not* intended as replacement pages for your current manuals. However, it can be used to supplement those manuals.

THIS PAGE INTENTIONALLY LEFT BLANK

# Table of Contents

|           | Preface & Disclaimer                                    | l      |  |  |
|-----------|---------------------------------------------------------|--------|--|--|
|           | Important Note About this Upgrade Procedure             | iii    |  |  |
| Chapter 1 | Xen IPK R1000 Upgrade Procedure for Xen Axis/Master     |        |  |  |
|           | Section 1 Migration from Xen Axis/Master                | 1 - 1  |  |  |
|           | Section 2 Direct Download from the Installed Xen System | 1 - 1  |  |  |
|           | Section 5 Upgrade Procedure for PRT(1)-U( ) ETU         | 1 - 18 |  |  |
| Chapter 2 | Hardware Description and Specifications for Xen IPK     |        |  |  |
|           | 1.1 B64-U23 KSU                                         |        |  |  |
|           | 1.1.1 Basic KSU                                         | 21     |  |  |
|           | 1.1.2 Expansion KSUs                                    | 21     |  |  |
|           | 1.2 CPUI( )-U( ) ETU                                    | 22     |  |  |
|           | 1.3 PKU 192-UA (Port Key Unit)                          | 26     |  |  |
| Chapter 3 | Features and Specifications for Xen IPK                 |        |  |  |
|           | Attendant Transfer A-15                                 | 33     |  |  |
|           | Call Arrival (CAR) Keys C-3                             | 35     |  |  |
|           | Caller ID - Incoming C-6                                | 38     |  |  |
|           | Dterm Series i Multiline Terminals D-19                 | 45     |  |  |
|           | DTU-type Multiline Terminal Migration D-205             |        |  |  |
|           | Electronic Volume Control E-2                           |        |  |  |
|           | External Zone Paging (Meet-Me) E-6                      | 55     |  |  |
|           | Full Duplex Handsfree F-6                               | 58     |  |  |
|           | ISDN-BRI Trunk Connections I-7                          | 60     |  |  |
|           | ISDN-PRI Trunk Connections I-8                          | 64     |  |  |
|           | Music on Hold M-7                                       | 72     |  |  |
|           | Station Transfer S-19                                   | 75     |  |  |
|           | Universal Slots U-3                                     | 77     |  |  |

#### Chapter 4 Programming

| 11-2-04 | Call Arrival Key Block Assignment         | 4 - 84 |
|---------|-------------------------------------------|--------|
| 1-13-00 | PRI Channel Assignment                    | 4 - 86 |
| 1-13-04 | PRT B Channel Outgoing Priority Selection | 4 - 87 |
| 1-13-05 | PRT B Channel-to-Trunk Group Assignment   | 4 - 88 |
| 3 - 12  | Trunk-to-MOH Trunk Assignment             | 4 - 89 |
| 4 - 50  | Multiline Terminal Type Selection         | 4 - 90 |
| 4 - 66  | MOH or Ring Back Tone Selection           | 4 - 92 |
| 4 - 68  | LCD Line Key – Name Assignment            | 4 - 94 |
| 7-1     | Card Interface Slot Assignment            | 4 - 96 |

Doc. No.: 8283 - Release 1.0 September 2003

# Xen IPK R1000 Upgrade Procedure for Xen Axis/ Master

CHAPTER

#### SECTION 1

MIGRATION FROM XEN AXIS/MASTER

Use the following instructions to migrate from an existing Xen Axis/Master system to a Xen IPK R1000 system.

The Xen IPK Maintenance Administration Terminal (MAT) software must be used to perform this upgrade. The MIFM-U() ETU is required for PC Programming and must be installed.

Two methods to access the database from the existing system are explained below:

- O Direct download from the installed system
- Import the Xen Axis/Master database saved using a previous version of the Xen Axis/Master MAT.

#### SECTION 2

DIRECT DOWNLOAD
FROM THE INSTALLED
XEN SYSTEM

- Verify that the battery is connected to CN4 on Xen Master CPUB( )-U( ) or Xen Axis MBD-U( ) Unit.
- 2. Confirm and record the following settings:
  - Answer Preset
  - Automated Attendant/DISA mode
  - Automatic Trunk-to-Trunk Transfer mode
  - Automatic Trunk-to-Trunk Transfer Outgoing Trunk
  - Background Music
  - Call Forward All Calls, Busy, No Answer, Busy/No Answer, Off-Premise/Split
  - Callback Messages
  - Customized Message Display
  - Day/Night Mode (System and Tenant)
  - O Do Not Disturb
  - MIC Settings
  - Timed Alarm

Doc. No. 8283 - Release 1.0 September 2003 The following memories are empty after the upgrade:

- C Last Number Redial Memory
- Recorded messages in the VRS(4)-U() ETUs (messages must be recorded again)
- Store & Repeat/Save & Repeat
- 3. Select IPK, enter the password, and click OK to open Xen IPK MAT.

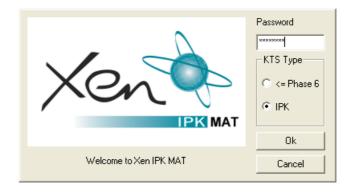

4. From the Communications Menu, Select Connect to connect to the Xen Axis/Master system.

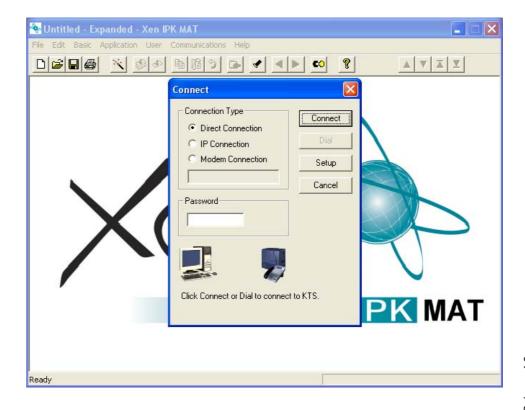

5. From the Communications menu, select Download and click Start to download the database from the Xen Axis/Master system.

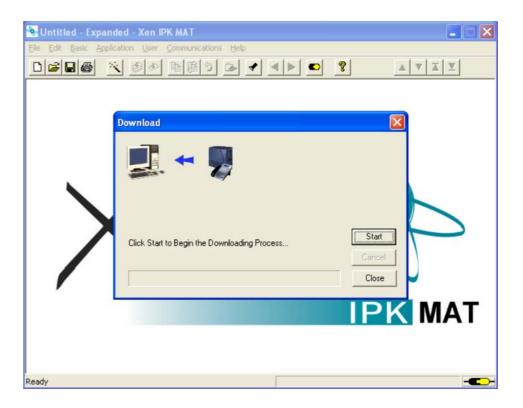

- 6. When the download is finished, select Save As from the File menu and enter a file name.
  - When the system is to be saved as Xen IPK Basic, confirm that Save As type is Xen IPK Basic (R1000) (\*.rdf), and click Save.
  - When the system is to be saved as Xen IPK Expanded, confirm that Save As type is Xen IPK Expanded (R1000) (\*.rdf) and click Save.

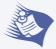

Only the Xen Axis system can be saved as Xen IPK Basic.

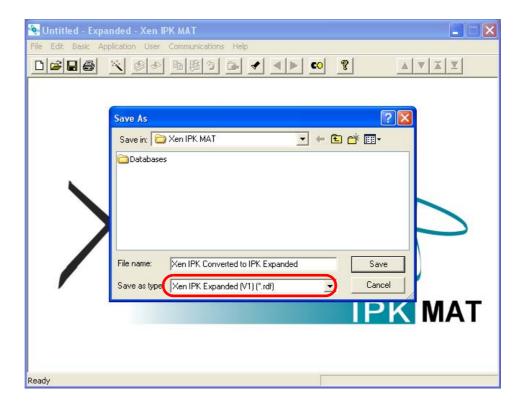

7. From the Communications menu, select Disconnect to disconnect from the Xen system.

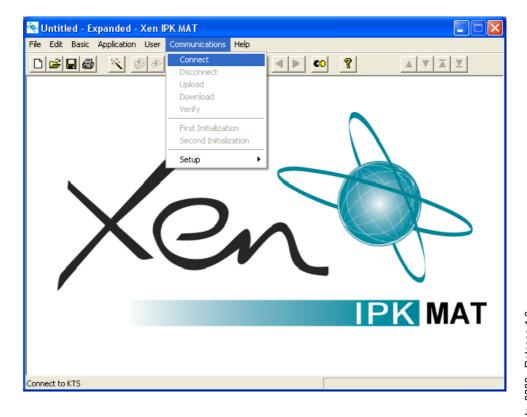

Doc. No. 8283 - Release 1.0 September 2003

- 8. Assign any other required system data assignment changes and from the File menu, select Save if required.
- 9. Change hardware from the Xen Axis/Master system to the Xen IPK system.

| Upgrade Type                                        | Comments                                                                       |
|-----------------------------------------------------|--------------------------------------------------------------------------------|
| Xen Axis to Xen IPK Basic Port Package              | Replace the B48-U13 KSU hardware with the following:                           |
|                                                     | B64-U23 KSU                                                                    |
|                                                     | CPUI( )-U( ) ETU (without PKU 192-UA)                                          |
|                                                     | ESI(8)-U( ) ETU in slot 1 *                                                    |
|                                                     | Move all other hardware to new KSU.                                            |
| Xen Axis to Xen IPK Expanded Port Package           | Replace the B48-U13 KSU hardware with the following:                           |
|                                                     | B64-U23 KSU                                                                    |
|                                                     | CPUI( )-U( ) ETU ( <u>with</u> PKU 192-UA)                                     |
|                                                     | ESI(8)-U( ) ETU in slot 1 *                                                    |
|                                                     | Move all other hardware to new KSU.                                            |
| Xen Master to Xen IPK Basic<br>Port Package         | Not supported.                                                                 |
| Xen Master to Xen IPK Expanded Port Package with    | Replace the B64-U13 KSUs with the B64-U23 KSUs.                                |
| new Xen IPK KSUs                                    | Replace the CPUB( )-U( ) ETU with the CPUI( )-U( ) ETU <u>with</u> PKU 192-UA. |
|                                                     | Move all other hardware to new KSUs.                                           |
| Xen Master to Xen IPK Expanded Port Package without | Replace the CPUB( )-U( ) ETU with the CPUI( )-U( ) ETU with PKU 192-UA.        |
| new Xen IPK KSUs (Retrofit)                         | Add Front Cover Extender [FCE-U( ) UNIT] to each B64-U13 KSU/E64-U13 KSU.      |

<sup>\*</sup> The ESI(8)-U( ) or ESIB(8)-U( ) ETU

10. From the Communications menu, select Connect to connect the Xen IPK.

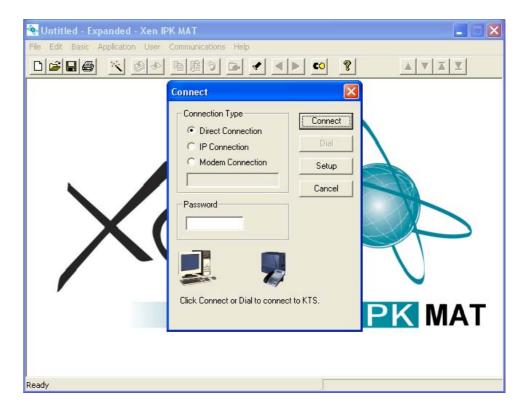

11. From the Communications menu, select Upload, and click Start.

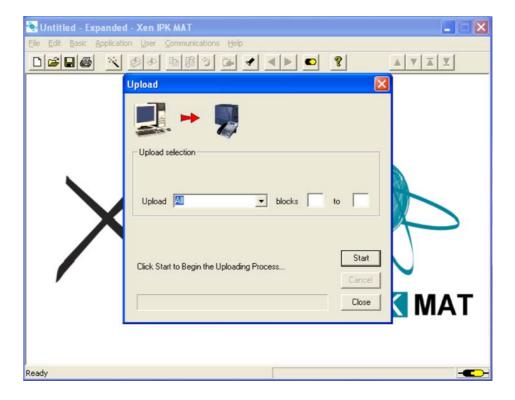

#### 12. Click Hardware Upload.

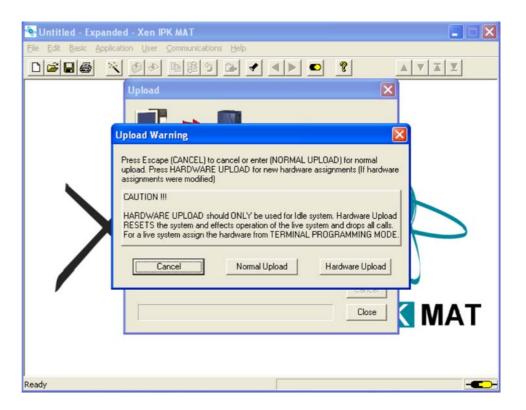

13. When Upload is complete, click Close.

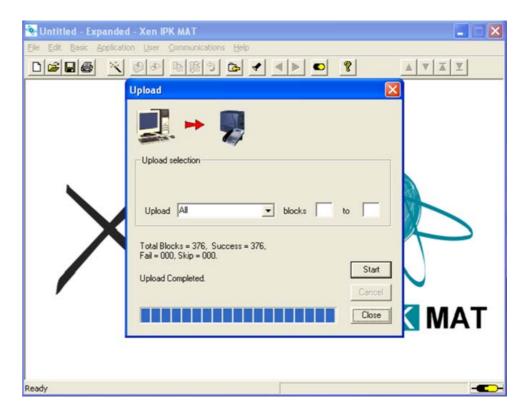

14. From the Communications menu, Select Disconnect to disconnect from Xen IPK.

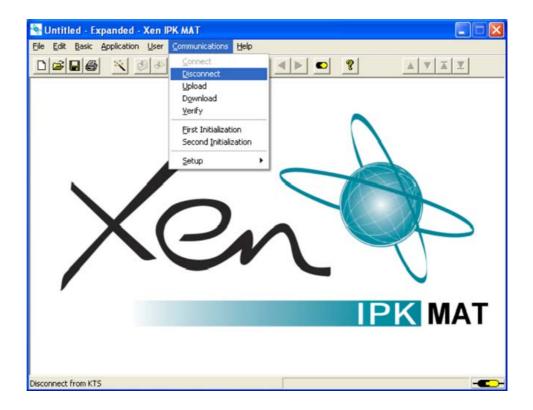

15. Reassign all settings recorded in Step 2, and confirm proper system operation.

#### SECTION 3

IMPORT SAVED XEN
DATABASE USING A
PREVIOUS VERSION OF
THE XEN AXIS/
MASTER MAT

- Verify that the battery is connected to CN4 on Xen Master CPUB( )-U( ) or Xen Axis MBD-U( ) Unit.
- 2. Confirm and record the following settings:
  - Answer Preset
  - Automated Attendant/DISA mode
  - Automatic Trunk-to-Trunk Transfer mode
  - Automatic Trunk-to-Trunk Transfer Outgoing Trunk
  - C Background Music
  - Call Forward All Calls, Busy, No Answer, Busy/No Answer, Off-Premise/Split
  - Callback Messages
  - Customized Message Display
  - O Day/Night Mode (System and Tenant)
  - O Do Not Disturb
  - MIC Settings
  - Timed Alarm

The following memories are empty after the upgrade:

- C Last Number Redial Memory
- Recorded messages in the VRS(4)-U( ) ETUs (messages must be recorded again)
- Store & Repeat/Save & Repeat
- 3. Select IPK, enter the password, and click OK to open Xen IPK MAT.

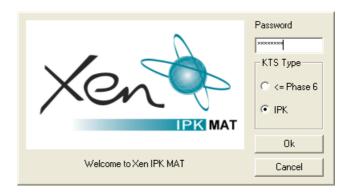

4. From the File menu, select Import Xen Axis/Master file to import a previously saved database.

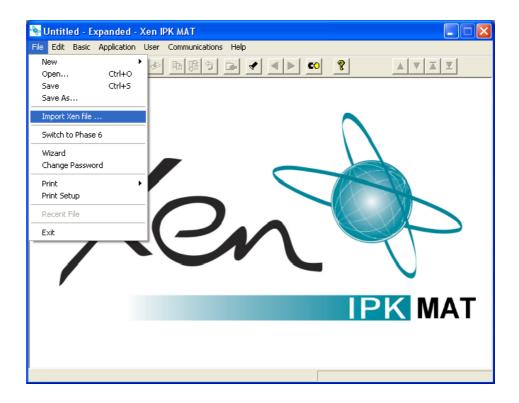

5. Locate the directory where the Xen Axis/Master database is stored. Select file name and click Open to import the database.

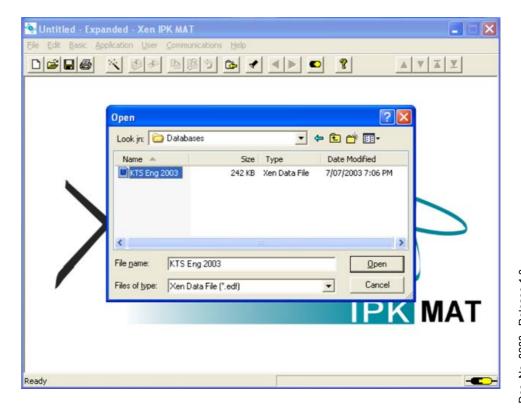

Doc. No. 8283 - Release 1.0 September 2003

- 6. When the download is finished, select Save As from the File menu and enter a file name.
  - When the system is to be saved as Xen IPK Basic, confirm that Save as type is Xen IPK Basic (R1000) (\*.rdf), and click Save.
  - When the system is to be saved as Elite IPK Expanded, confirm that Save as type is Xen IPK Expanded (R1000) (\*.rdf) and click Save.

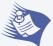

Only the Xen Axis system can be saved as Xen IPK Basic.

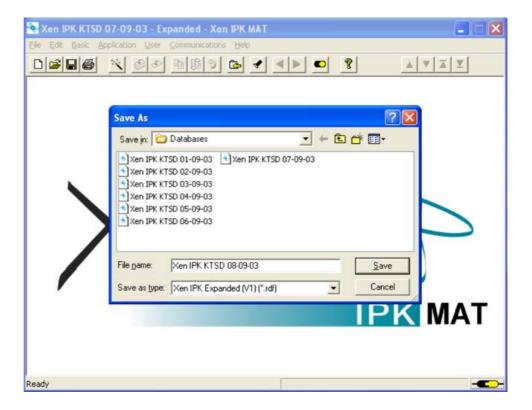

7. Assign any other required system data assignment changes and from the File menu, select Save if required.

8. Change hardware from the Xen Axis/Master system to the Xen IPK system.

| Upgrade Type                                        | Comments                                                                      |
|-----------------------------------------------------|-------------------------------------------------------------------------------|
| Xen Axis to Xen IPK Basic Port Package              | Replace the B48-U13 KSU hardware with the following:                          |
|                                                     | B64-U23 KSU<br>CPUI( )-U( ) ETU ( <u>without</u> PKU 192-UA)                  |
|                                                     | ESI(8)-U( ) ETU in slot 1 *                                                   |
|                                                     | Move all other hardware to new KSU.                                           |
| Xen Axis to Xen IPK Expanded Port Package           | Replace the B48-U13 KSU hardware with the following:                          |
|                                                     | B64-U23 KSU                                                                   |
|                                                     | CPUI( )-U( ) ETU ( <u>with</u> PKU 192-UA)                                    |
|                                                     | ESI(8)-U( ) ETU in slot 1 *                                                   |
|                                                     | Move all other hardware to new KSU.                                           |
| Xen Master to Xen IPK Basic<br>Port Package         | Not supported.                                                                |
| Xen Master to Xen IPK Expanded Port Package with    | Replace the B64-U13 KSUs with the B64-U23 KSUs.                               |
| new IPK KSUs                                        | Replace the CPUB( )-U( ) ETU with the CPUI( )-U( ) ETU <u>with</u> PKU192-UA. |
|                                                     | Move all other hardware to new KSUs.                                          |
| Xen Master to Xen IPK Expanded Port Package without | Replace the CPUB( )-U( ) ETU with the CPUI( )-U( ) ETU with PKU 192-UA.       |
| new Xen IPK KSUs (Retrofit)                         | Add Front Cover Extender [FCE-U( ) UNIT] to each B64-U13 KSU/E64-U13 KSU.     |

<sup>\*</sup>The ESI(8)-U( ) or ESIB(8)-U ETU.

9. From the Communications menu, select Connect to connect to the Xen IPK.

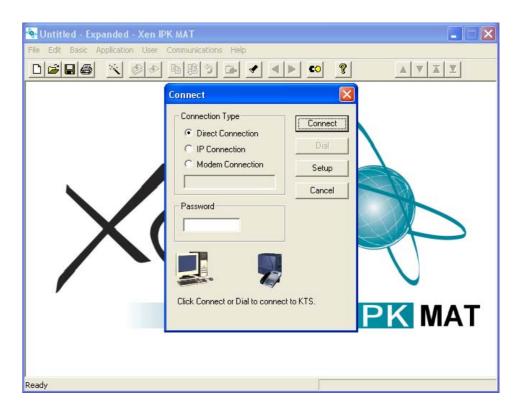

10. From the Communications menu, select Upload, and click Start.

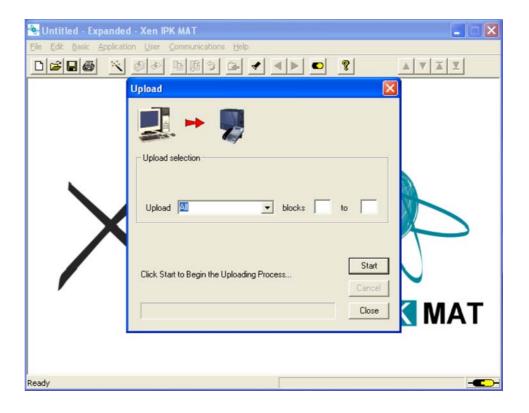

11. Click Hardware Upload.

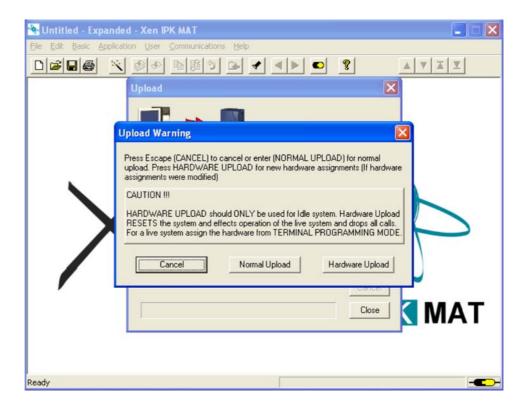

When Upload is finished, Click Close.

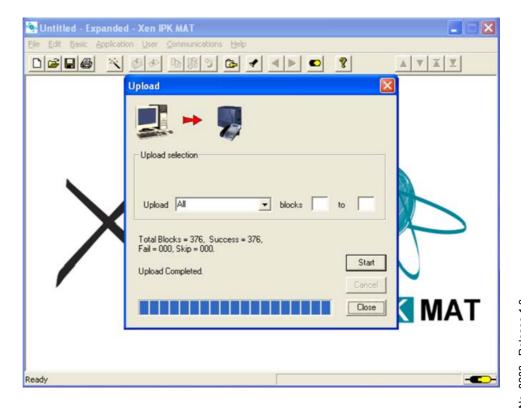

Doc. No. 8283 - Release 1.0 September 2003 13. From the Communications menu, select Disconnect to disconnect from the Xen IPK.

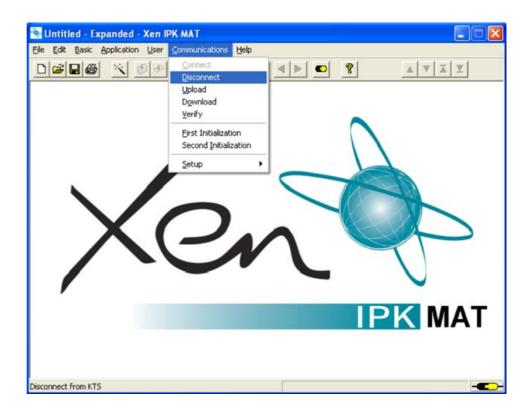

14. Reassign all settings recorded in Step 2 and confirm proper system operation.

#### SECTION 4

## UPGRADE PROCEDURE FOR MIFM-U()

#### **Upgrade Description**

This ETU must be upgraded to firmware V5.00 or higher to be compatible with the Xen IPK (R1000) system to support Caller ID Indication – 50 Caller ID scroll buffers

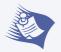

The Caller ID scroll buffers are erased when firmware is upgraded.

#### **Installation Precautions**

#### WARNING

Observe the following precautions when installing the ETUs to avoid damage to hardware due to static electricity or to being exposed to hazardous voltages.

- The ETUs and units used in this system make extensive use of CMOS technology. CMOS technology is very susceptible to static; therefore, extreme care must be taken to **avoid static discharge** when handling ETUs and units.
- When carrying a ETU or unit be sure to keep it in a conductive polyethylene bag to prevent damage due to static electricity.
- When handling a ETU or unit the installer must wear a grounded wrist strap to protect the ETU or unit from static electricity.

#### **Software Upgrade Procedure**

Use the following procedure for software upgrade of the MIFM-U() ETU.

- 1. Remove the MIFM-U( ) ETU from the KSU.
- 2. Mount the EPROM labelled "MIFM Rev 5.XX" on MIFM-U() card (IC8). Refer to Figure 1-1: MIFM-U() ETU for a diagram of the card.
- 3. Set the switch SW1 to **OFF** (EPROM) and set the DIP SW2-1 and SW2-2 to **ON**. Refer to *Figure 1-1: MIFM-U( ) ETU* for a diagram of the card.
- 4. Install MIFM-U( ) ETU into same slot from Step 1 of the KSU. Notice that LED 1 is winking or flashing.
- 5. After LED 1 goes off, pull out the MIFM-U( ) card from the KSU.
- Remove the EPROM and set switch SW1 to ON (FROM) and set DIP SW2-1 and SW2-2 to OFF.

Doc. No. 8283 - Release 1.0 September 2003 7. Install the MIFM-U( ) into the same slot from Step 1 of the KSU.

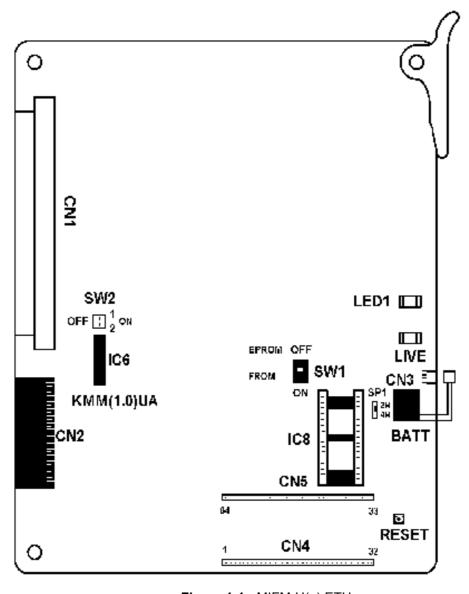

Figure 1-1: MIFM-U( ) ETU

#### Software Verification for MIFM( )-U( ) ETU

To verify the current software version installed on the MIFM( )-U( ) ETU do the following:

- 1. Go off-line.
- 2. Press LK8 + LK1 to access the Memory Block.
- 3. Press Transfer to locate the MIFM()-U() ETU.
- 4. Verify that the current software revision number is displayed.
- 5. Press Speaker to go back on line.

#### SECTION 5

## UPGRADE PROCEDURE FOR PRT(1)-U() ETU

#### **Upgrade Description**

The PRT(1)-U() ETU must be updated to firmware V2.12 or higher to be compatible with the Xen IPK (R1000) system for individual channel assignment and PRT B channel-to-trunk group assignment.

#### Installation Precautions

#### WARNING

Observe the following precautions when installing the ETUs to avoid damage to hardware due to static electricity or to being exposed to hazardous voltages.

- The ETUs and units used in this system make extensive use of CMOS technology. CMOS technology is very susceptible to static; therefore, extreme care must be taken to **avoid static discharge** when handling ETUs and units.
- When carrying a ETU or unit be sure to keep it in a conductive polyethylene bag to prevent damage due to static electricity.
- When handling a ETU or unit the installer must wear a grounded wrist strap to protect the ETU or unit from static electricity.

#### **PRT Software Chip Installation**

1. Remove the PRT(1)-U( ) ETU from the system.

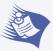

This card can be removed with the system power on.

- 2. Remove the old chip located on IC2.
- 3. Install the new PRT chip on IC2.

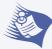

- Ensure that the notch on the chip lines up with the notch on the socket.
- This ETU must be updated to firmware V2.12 or higher to be compatible with the Xen IPK for individual Channel Assignment and PRT B Channel-to-Trunk Group Assignment.

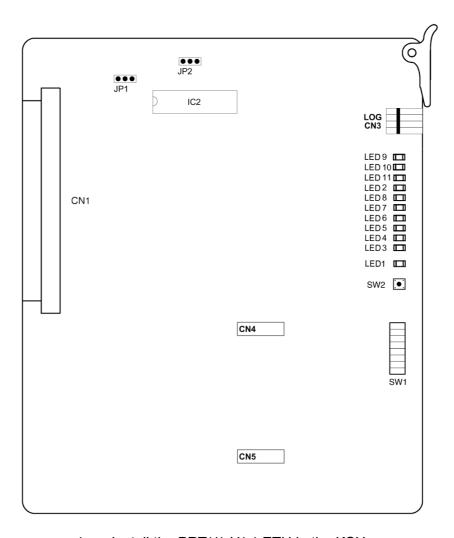

4. Install the PRT(1)-U( ) ETU in the KSU.

#### **Software Verification**

To verify that the software revision was installed:

- 1. Go Off-Line.
- 2. Press LK8 + LK1.
- 3. Press Transfer to locate the PRT(1)-U( ) ETU.
- 4. Verify that the current software version number is displayed.
- 5. Press Speaker to go back On-line.

# **SECTION 6**Adding an Earth

CONNECTION

The Xen IPK B64-U23 KSU must be properly and permanently grounded, due to it being an ESELV (Earthed Safety Extra Low Voltage) compliant product. The protective earth terminal located at the right rear corner of the B64-U23 KSU must have a permanent conneciton to protective earth.

1. Connect the gorunding cable (green/yellow wire) to the ground terminal on the right side of the Basic KSU. The grounding cable (locally provided) must hav an AWG greater than #16.

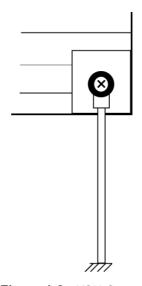

Figure 1-2: KSU Grounding

- 2. Provide a suitable ground inside of the building in accordance with local telephone company procedures.
- 3. If no suitable ground is available, a ground rod should be installed in accordance with the operating procedures of the local telephone company.

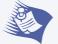

The protective Earth and Telecommunications Reference Conductor (TRC) is permanently linked within the KSU, therefore, the Xen system does not require the connection of an external TRC.

# Hardware Description and Specifications for Xen IPK

CHAPTER 2

#### 1.1 B64-U23 KSU

#### 1.1.1 Basic KSU

The B64-U23 KSU provides service for outside lines, Attendant Consoles, and interconnection of the station terminals. The B64-U23 KSU has two fixed and eight flexible slots. The first fixed slot is reserved for the CPUI()-U() ETU in the basic KSU or for the EXP-U() ETU in expansion KSUs. The second fixed slot is for the MIFA-U() ETU or MIFM-U() ETU.

The P64-U13 PSU (power supply unit), backup batteries, [one external MOH/BGM input, one external paging zone output] and three PFT relays are included with each KSU.

#### 1.1.2 Expansion KSUs

The B64-U23 KSU is also used as the expansion unit that can be attached to the basic KSU to provide additional ports. Two expansion units can be added to the Xen IPK system. Each expansion KSU provides eight flexible slots and accommodates 8-, 16-, 24-channel interface cards. The P64-U13 PSU (power supply unit), backup batteries, and three PFT relays are included with each KSU.

The installation instructions provided in this chapter apply to the basic B64-U23 KSU and the expansion B64-U23 KSUs unless otherwise specified.

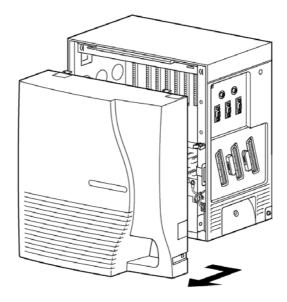

Figure 2-1: B64-U23 KSU

#### 1.2 CPUI()-U() ETU

#### **Description**

The CPUI( )-U( ) ETU is the Central Processing Unit for the Xen IPK system. This ETU has a Central Processing Unit and a Microprocessing Unit.

A 32-bit microprocessor executes the programs stored on the Flash ROM ICs of the MPU unit. This controls the entire system when data is transferred to and from other ETUs.

This ETU provides the following items:

- Time Division Switch (TDSW)
- Static Random Access Memory (SRAM)
- 32-bit Processor
- 4-channel DTMF Receiver (PBR)
- Sixteen 4-party Conference Circuits
- Internal (digital music) Music-on-Hold source
- External Music-on-Hold input (also used for station background music)
- Flash ROM
- Call Progress and DTMF Tone Generator

- Memory Backup Battery (Retains memory for approximately 21 days)
- Key Function (KF)/Multifunction (MF) Registration

#### Installation

Each system must have one CPUI( )-U( ) ETU in the CPU/EXP slot of the basic B64-U23 KSU. Refer to Figure 2-2: CPUI( )-U( ) ETU Switch Settings.

#### WARNING

If the CPUI()-U() ETU is installed in slots S1~S8, it will be damaged!

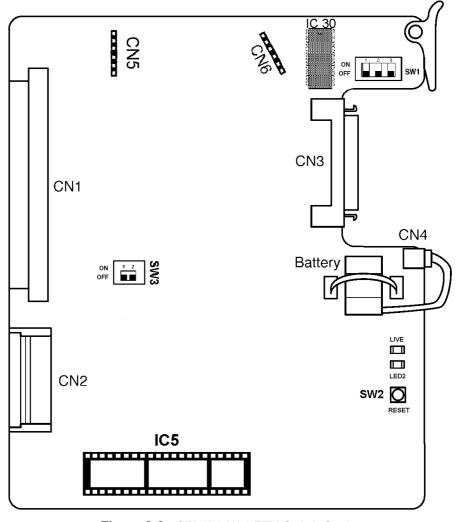

Figure 2-2: CPUI( )-U( ) ETU Switch Settings

#### **Switch Settings**

Refer to Table 1-1: CPUI( )-U( ) ETU Default Switch Settings.

Table 1-1: CPUI( )-U( ) ETU Default Switch Settings

| SW1-1 | SW1-2 | Description                   |
|-------|-------|-------------------------------|
| Off   | Off   | Normal Operation              |
| On    | Off   | Flash ROM load from COM1 port |
| Off   | On    | Factory Test                  |
| On    | On    | Flash ROM load from EPROM     |

| SW1-3 | Description |
|-------|-------------|
| Off   | MF Mode     |
| On    | KF Mode     |

| SW2                 | Description  |  |
|---------------------|--------------|--|
| Momentary<br>Switch | System Reset |  |

| SW3-1 | Description              |  |
|-------|--------------------------|--|
| On    | System boot by EPROM     |  |
| Off   | System boot by Flash ROM |  |

| SW3-2 | Description |
|-------|-------------|
| N/A   | Not Used    |

#### WARNING

Pressing SW2 interrupts all service and causes a second initialization. Use this switch only as a last resort.

#### **Connectors**

Before programming System Data, the battery must be connected to **CN4** to allow memory retention if a power failure or brownout occurs. When a brownout or power failure does occur, and the battery backup circuit is not activated, System Data resets to the default values, all stations in the system reset to the default values, and all data programmed on individual stations is cleared.

When a CPUI( )-U( ) ETU is installed in the system, the clock/ calendar must be set. This also applies when battery backup fails for any reason.

When CPUI( )-U( ) ETU is removed for long term storage, disconnect the battery from **CN4**. This prevents the battery from discharging completely. The fully charged battery retains memory for approximately 21 days.

The CPUI( )-U( ) ETU has the following connectors:

- CN1 Connects to the backboard
- © CN2 Connects to the ISA-bus
- © CN3 Connects to CN2 on the EXP-U( ) ETU using the expansion cable
- CN4 Connects to the memory backup battery using the battery cable (factory installed)
- CN5 Connects to CN1 of the CLKG-U( ) Unit
- CN6 Connects to CN2 of the CLKG-U( ) Unit

#### **LED Indications**

| LED  | Description  | On                           | Flashing            | Off                 |
|------|--------------|------------------------------|---------------------|---------------------|
| LIVE | CPU status   | Operation stopped (Power On) | Normal<br>Operation | No Power            |
| LED2 | Power status | System Power On              | Not Used            | System<br>Power Off |

#### **Replacing Memory Backup**

The CPUI( )-U( ) ETU provides memory backup for approximately 21 days. The Ni-Cad battery should be replaced about every two years.

- 1. Remove the battery cable from CPUI( )-U( ) ETU CN4. Refer to Figure 2-2: CPUI( )-U( ) ETU Switch Settings.
- 2. Connect the cable from the new battery to CN4 on the  $\mbox{CPUI( )-U( )}\mbox{ ETU.}$
- 3. Turn off the KSU power.
- 4. Remove the CPUI( )-U( ) ETU from the slot in the KSII
- 5. Use a suitable cutting tool to cut the tie wrap and remove the old battery.
- 6. Fasten the new battery with a tie wrap.
- 7. Install the CPUI( )-U( ) ETU again.
- 8. Turn on the KSU power.

#### 1.3 PKU 192-UA (Port Key Unit)

The Port Key Unit allows the system to be configured as an Expanded Port Package. When the PKU 192-UA is not installed, the system is configured as a Basic Port Package; when it is installed, the system is configured as an Expanded Port Package.

The PKU 192-UA is installed in the IC30 socket.

| Description                                         | Basic Port<br>Package | Expanded<br>Port<br>Package |
|-----------------------------------------------------|-----------------------|-----------------------------|
| Basic Terminals (Telephones)                        | 32                    | 120 *                       |
| Shared Call Arrival (CAR) Keys with Basic Terminals | 24                    | 112                         |
| Dedicated Call Arrival (CAR) Keys                   | 40                    | 0                           |
| Basic Terminals + Call Arrival (CAR) Keys           | 72                    | 120                         |
| Basic Trunks                                        | 16                    | 64                          |
| Universal Slots                                     | 24                    | 24                          |
| Shared MIF Slots with Universal Slots               | 2                     | 2                           |
| Dedicated MIF Slot                                  | 1                     | 1                           |

<sup>\*</sup> Basic Terminals includes Wireless (PHS) and Voice Mail stations.

#### 1.5 ESIB(8)-U( ) ETU

#### **Description**

The ESIB(8)-U( ) ETU is the basic Electronic Station Interface ETU that provides an 8-channel interface for Multiline Terminals, Attendant Consoles and Single Line Telephone Adapter SLT(1)-U( ) ADP. This ETU can be expanded to 16 channels by installing the ESIE(8)-U( ) ETU.

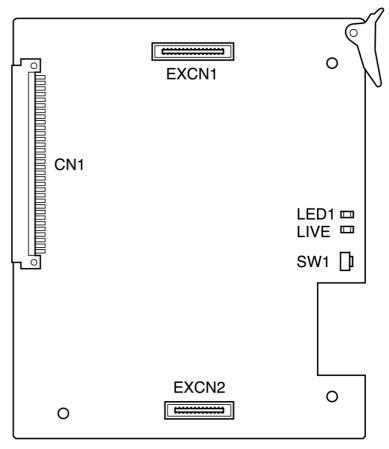

Figure 2-3: ESIB(8)-U( ) ETU

#### Installation

A maximum of eight ESIB(8)-U( ) ETUs can be installed in slots S1~S8 in any system KSU.

Refer to KSU Power-Based ETU Quantity Limitations in the Xen IPK Features and Specifications manual for Universal Slots.

#### **Switch Settings**

SW1 resets the ETU.

#### **LED Indications**

Live LED indications are listed below.

Blinking Red Normal Operation

Steady Red Operation Stopped (power On)

Off No Power

LED1 indications are listed below.

Steady Red Some port(s) busy

Off All ports idle

#### **Connectors**

The ESIB(8)-U( ) ETU has three connectors:

© CN1 Connects to the backboard

© EXCN1 Connects to EXCN1 on the ESIE(8)-U( ) ETU

© EXCN2 Connects to EXCN2 on the ESIE(8)-U( ) ETU

#### **Connections**

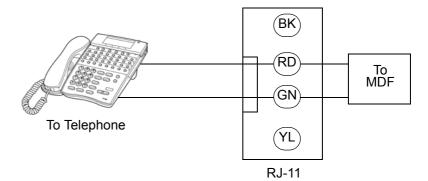

Figure 2-4: ESIB(8)-U( ) ETU Connection

# Doc. No. 8283 - Release 1.0 September 2003

### 1.6 ESIE(8)-U( ) ETU

### **Description**

The ESIE(8)-U( ) ETU is the expansion Electronic Station Interface ETU that provides an additional 8-channel interface for Multiline Terminals, Attendant Consoles and Single Line Telephone Adapter SLT(1)-U( ) ADP. This expansion ESI ETU is piggybacked on the ESIB(8)-U( ) ETU.

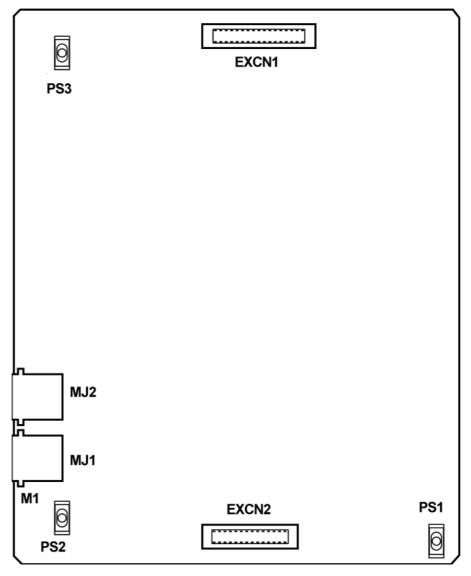

Figure 2-5: ESIE(8)-U( ) ETU

#### Installation

A maximum of five ESIE(8)-U( ) ETUs can be installed in slots S1~S8 in any system KSU.

Refer to KSU Power-Based ETU Quantity Limitations in the Xen IPK Features and Specifications manual for Universal Slots.

### **Connectors**

The ESIE(8)-U( ) ETU has four connectors:

EXCN1 Connects to EXCN1 on the ESIB(8)-U( ) ETU
 EXCN2 Connects to EXCN2 on the ESIB(8)-U( ) ETU
 MJ1 Connects to MDF (eight ESI ports)
 MJ2 Connects to MDF (eight ESI ports)

#### **Connections**

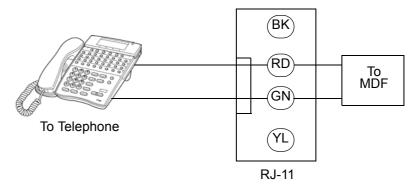

Figure 2-6: ESIE(8)-U( ) ETU Connection

### **Pin Assignments**

The following pin assignments are used to connect eight Multiline Terminals to the  $\mathsf{ESIE}(8)\text{-U}(\ )$  ETU.

| MJ1 Pin | Signal | Signal Name | Pin Colour |
|---------|--------|-------------|------------|
| 1       | T4     | CH3–Tip     | WHT-BLU    |
| 2       | T3     | CH2–Tip     | BLU-WHT    |
| 3       | T2     | CH1–Tip     | WHT-ORN    |
| 4       | R1     | CH0-Ring    | ORN-WHT    |
| 5       | T1     | CH0-Tip     | WHT-GRN    |
| 6       | R2     | CH1-Ring    | GRN-WHT    |
| 7       | R3     | CH2-Ring    | WHT-BRN    |
| 8       | R4     | CH3-Ring    | BRN-WHT    |

| MJ2 Pin | Signal | Signal Name | Pin Colour |
|---------|--------|-------------|------------|
| 1       | T8     | CH7–Tip     | WHT-BLU    |
| 2       | T7     | CH6–Tip     | BLU-WHT    |
| 3       | T6     | CH5–Tip     | WHT-ORN    |
| 4       | R5     | CH4-Ring    | ORN-WHT    |
| 5       | T5     | CH4–Tip     | WHT-GRN    |
| 6       | R6     | CH5-Ring    | GRN-WHT    |
| 7       | R7     | CH6-Ring    | WHT-BRN    |
| 8       | R8     | CH7–Ring    | BRN-WHT    |

THIS PAGE INTENTIONALLY LEFT BLANK

# Features and Specifications for Xen IPK

CHAPTER 3

# Attendant Transfer

A-15

# FEATURE DESCRIPTION

Attendant Transfer permits efficient call transfers in the system using an Attendant Multiline Terminal equipped with one to four Attendant Add-On Console(s). Transferred calls can be voice announced, camped-on (when the station is busy), or directly transferred to ring at stations. After a programmed time, all unanswered transferred calls return to the Attendant with distinct audible and visual indications.

### SYSTEM AVAILABILITY

### **Terminal Type**

Any display Multiline Terminal programmed as an Attendant Position.

### **Required Components**

DCR-60-1A/DCU-60-1A Console

# OPERATING PROCEDURES

### From the Attendant Position with a CO/PBX call in progress:

- 1. Press the DSS key on the Attendant Add-On Console or the Attendant Position for the desired station.
- 2. Wait for ringback tone or voice announcement.
- 3. Press on the Attendant Add-On Console or on the Attendant Position. The call is transferred.
- 4. Hang up.
- 5. After time-out, when the transferred call is not answered, a recall tone is received at the Attendant Position; and the LED on the assigned CO/PBX line key or Call Appearance Key returns to flashing green.
- 6. Press the CO/PBX line key with the flashing green LED to return to the call.

Doc. No. 8283 - Release 1.0 September 2003

# SERVICE CONDITIONS

#### General

- When a Transfer/Camp-On is denied, the call remains on hold at the Attendant Position Multiline Terminal.
- The outside line key LED flashes green on the station receiving the Transfer/Camp-On, when the line appears on that station. The Large LED also flashes green and the LED or the ANS key flashes red.
- An Attendant trying to Transfer/Camp-On a call to a station may be denied, when the Multiline Terminal is busy and receiving Tone Override.
- Use Memory Block 4-66 (MOH or Ring Back Tone Selection) to assign MOH or Ring Back Tone for the outside party when a trunk call is placed on hold by the Transfer key on a D<sup>term</sup> Series i, hook flash from a Single Line Telephone, or the Transfer or Hold keys at a PHS station.

### RELATED FEATURES LIST

| Feature<br>Number | Feature Name             |  |
|-------------------|--------------------------|--|
| A-11              | Attendant Add-On Console |  |
| A-12              | Attendant Camp-On        |  |
| A-25              | Automatic Release        |  |

# GUIDE TO FEATURE PROGRAMMING

| Order<br>and<br>Shortcut | System Data Name                                                | Memory<br>Block | Function | 1-8-07<br>Attendant<br>Page-Line<br>Key | 1-8-08<br>Station<br>Page-Line<br>Key |
|--------------------------|-----------------------------------------------------------------|-----------------|----------|-----------------------------------------|---------------------------------------|
| +BTS                     | * System Transfer/Camp-On Selection                             | 1-1-11          |          |                                         |                                       |
| +BTS                     | CO Transfer Ring Pattern Selection                              | 1-1-13          |          |                                         |                                       |
| +BTS                     | CO Transfer Ring Tone Selection                                 | 1-1-14          |          |                                         |                                       |
| End +BM                  | Attendant Add-On Console Transfer/Camp-On Recall Time Selection | 1-1-64          |          |                                         |                                       |
| End +AU                  | Automated Attendant Delay Announcement Hold Tone Selection      | 1-4-17          |          |                                         |                                       |
| +BTD                     | Attendant Add-On Console Key Selection                          | 1-6-05          |          |                                         |                                       |
| +BTS                     | Class of Service (Station) Feature Selection 2                  | 1-8-08          |          |                                         | 4-2                                   |
| - +BTT                   | MOH or Ring Back Tone Selection                                 | 4-66            |          |                                         |                                       |

\* When the system is at default this Memory Block *must* be programmed for the feature to be used.

Doc. No. 8283 - Release 1.0 September 2003

# Call Arrival (CAR) Keys

**C-3** 

# FEATURE DESCRIPTION

Call Arrival (CAR) keys are available software extensions as part of 120 station numbers on the Expanded Port Package. **The Basic Port Package provides 32 station numbers and 40 CAR ports.** A Call Arrival extension assigned to a line key, can appear and ring on an individual station or multiple stations. When a call is directed to a CAR, any station with the CAR can answer. This ensures that every call to that group is answered promptly. Multiline Terminals may have several CAR extension appearances depending on the application.

### SYSTEM AVAILABILITY

### **Terminal Type**

All Multiline Terminals

### **Required Components**

None

## OPERATING PROCEDURES

To answer an incoming outside call to the Call Arrival key on an outside or internal line call with Off-Hook Ringing assigned:

- 1. Receive off-hook ringing.
- 2. Press CAR key. The first call is placed on hold, and the CAR is answered.
- 3. The incoming call resides on a Call Appearance (CAP) key, or CO Line key when it is assigned on the telephone.

To answer an incoming outside line call to the Call Arrival key on an internal call with Ringing Line Preference:

- 1. Go on-hook on an internal call.
- 2. Go off-hook to answer incoming outside line call to a CAR key.

### SERVICE CONDITIONS

#### General

- Incoming outside line calls can ring on a CAR. When the call is answered, it resides on a CAP (or CO Line key). The CAR becomes idle for another incoming call or continues to flash when another call is waiting to be answered. When a Call Appearance key (or CO Line key) is unavailable, an outside line call to a Call Arrival key cannot be answered.
- Incoming internal calls to a Call Arrival key can be answered without using a Call Appearance key. The ICM lamp (when provided) indicates a call, and when the call is put on hold, flashes at the Conference key.
- Go off-hook, press the Speaker key when Ringing Line Preference is assigned, press the flashing Call Arrival key, or press the Answer key to answer Calls ringing at a Call Arrival key.
- © Call Arrival Keys can be set for Call Forward All Call and Call Forward Busy/No Answer.
- Call Arrival keys can be set for Call Forward Off Premise.
- Off-Hook Ringing can be provided for calls ringing into CAR keys.
- CAR keys can be assigned as a station hunting master number and/or as a member of a Station Hunt group.
- A BLF indication is provided on an Attendant Add-On Console for incoming calls.
- A CAR key can be called using a DSS key from an Attendant Add-On Console or a DSS key at a Multiline station.
- An internal call to a CAR key is ring only. Voice announce is not available.

#### Restrictions

- The Xen IPK Expanded Port Package system can provide 112 Call Arrival keys. This number is shared with 120 station ports.
- The Xen IPK Basic Port Package system can contain 64 Call Arrival keys. This number includes 40 dedicated CAR key ports and 24 Shared with station ports. When 64 CAR keys are assigned, eight port numbers can be assigned for hardware extension numbers.
- Two software packages (Basic Port Package and Expanded Port Package) are available for the Xen IPK system using the CPUI()-U() ETU. Refer to the following table for maximum system capacities for each software package.

| Item                                                | Basic Port<br>Package | Expanded<br>Port Package | Notes |
|-----------------------------------------------------|-----------------------|--------------------------|-------|
| Basic Terminals (Phones)                            | 32                    | 120                      |       |
| Shared Call Arrival (CAR) Keys with Basic Terminals | 24                    | 112                      |       |
| Dedicated Call Arrival (CAR) Keys                   | 40                    | 0                        |       |
| Basic Terminals + Call Arrival (CAR) Keys           | 72                    | 120                      |       |
| Basic Trunks                                        | 16                    | 64                       |       |
| Universal Slot                                      | 24                    | 24                       |       |
| Shared MIF Slots with Universal Slots               | 2                     | 2                        |       |
| Dedicated MIF Slot                                  | 1                     | 1                        |       |

# RELATED FEATURES LIST

| Feature<br>Number | Feature Name               |  |
|-------------------|----------------------------|--|
| C-2               | Call Appearance (CAP) Keys |  |

| Order<br>and<br>Shortcut | System Data Name                                | Memory<br>Block  | Function | 1-8-07<br>Attendant<br>Page-Line<br>Key | 1-8-08<br>Station<br>Page-Line<br>Key |
|--------------------------|-------------------------------------------------|------------------|----------|-----------------------------------------|---------------------------------------|
| +BK                      | * Call Arrival Key Block Assignment             | 1-2-04           |          |                                         |                                       |
| +BA                      | Access Code (1- or 2-Digit) Assignment          | 1-1-46/47/<br>48 | 001      |                                         |                                       |
| +BS                      | * Station Number Assignment                     | 4-10             |          |                                         |                                       |
| +BTM                     | * Line Key Selection for Telephone Mode         | 4-12             |          |                                         |                                       |
| +BTM                     | * Extension Line Key Ring Assignment (Day Mode) | 4-37             |          |                                         |                                       |
| +BTM                     | Extension Line Key Ring Assignment (Night Mode) | 4-38             |          |                                         |                                       |
| +BTD                     | Attendant Add-On Console Key Selection          | 1-6-05           |          |                                         |                                       |
| +BTM                     | SIE/CAR Ringing Line Preference Selection       | 4-41             |          |                                         |                                       |
| +BTT                     | Station to Call Appearance Block Assignment     | 4-43             |          |                                         |                                       |

<sup>\*</sup> When the system is at default this Memory Block *must* be programmed for the feature to be used.

# Caller ID - Incoming

**C-6** 

# FEATURE DESCRIPTION

Caller ID displays the calling party telephone number and/or name on the LCD of the Multiline Terminal for CO incoming calls. Up to 16 Multiline Terminals that have CO ringing and/or CAR appearance assigned can automatically display Caller ID information during an incoming call. Multiline Terminals that are not part of these 16 terminals can display Caller ID if they have the appropriate class of service by manual operation. After the CO call has been answered the Caller ID information will follow the call wherever it is transferred to.

When the MIFM-U() ETU with KMM()UA is installed, the Caller ICD information can be displayed for the last 50 incoming calls by using the Caller ID Scroll key, if assigned.

# SYSTEM AVAILABILITY

### **Terminal Type**

All Multiline Terminals with an LCD.

#### **Required Components**

COID(4)-U( ) ETU, COID(8)-U( ) ETU, BRT(4)-U( ) ETU, or PRT(1)-U( ) ETU to receive Caller ID indication from a central office.

MIFM-U( ) ETU with KMM( )UA installed when Caller ID Scrolling or Call Return are desired.

# OPERATING PROCEDURES

### To display a stored Caller ID:

Press the Scroll/Directory key to display the last incoming Caller ID. Repeatedly press the Scroll/Directory key to display additional Caller ID names/numbers. (A maximum of 50 Caller ID names/numbers are displayed.)

The Scroll key is programmed in System Programming using the Line Key Selection for the Telephone Mode Memory Block. Refer to the System Programming Manual for instructions.

#### To return a call to the name/number displayed on the LCD:

Go off-hook. The system automatically accesses an outside line and dials the ID number displayed on the LCD.

Doc. No. 8283 - Release 1.0 September 2003

### **Manual Operation:**

For Multiline Terminals without automatic Caller ID display but which have an appropriate class of service assigned, the following key sequences will also display Caller ID indication: Feature key + CO key, Feature key + CAR key, or Feature key + Answer key.

### SERVICE CONDITIONS

### Data Assignment:

#### **Caller ID Indication**

- Use Memory Block 7-1 (Card Interface Slot Assignment) to specify the COID(4)-U(), COID(8)-U(), BRT(4)-U() or PRT(1)-U() ETU.
- Use Memory Block 1-1-78 (Caller ID Display Assignment for System Mode) to assign up to 15 Multiline Display Terminals to display Caller ID indication for incoming calls.
- Use Memory Block 4-49 (Caller ID Display for CAR Key Assignment) to assign one Multiline Terminal per CAR Key to display Caller ID indication for incoming calls.
- Use Memory Block 3-44 (Caller ID Display Assignment for CO/ PBX Line) to assign the Caller ID Display for normal incoming CO/ PBX calls.
- Use Memory Block 3-71 (Caller Name Display Assignment) to specify whether the network name or speed dial name match is to be displayed.
- Use Memory Block 1-8-08 [Class of Service (Station) Feature Selection
   Page 4 LK3 to Allow (LED On) or Deny (default: LED Off) Caller ID.
- Use Memory Block 1-8-08 [Class of Service (Station) Feature Selection 2] Page 4 LK4 to Allow (LED On) Caller ID Number display or Deny (default: LED Off) to display the Caller ID Name, when Name and Number are received.
- Use Memory Block 1-8-08 [Class of Service (Station) Feature Selection 2] Page 5 LK7 to Allow (LED On) or Deny (default: LED Off) to display on two rows of the MLT. Both the name and number must be received from the network. Page 4 LK4 selects the position of the name or number on the Display for stations assigned to the Class of Service. When Page 4 LK4 is On, the number is displayed on the top line of the display. When Page 4 LK4 is Off, the name is displayed on the top line of the display.
- Use Memory Block 4-17 (Station to Class of Service Feature Assignment) to make each station Class of Service Assignment.
- Use Memory Block 4-01 [CO/PBX Ring Assignment (Day Mode)] or 4-02 [CO/PBX Ring Assignment (Night Mode)] to make the CO/PBX ringing assignments.
- Use Memory Block 3-53 (Caller Name Indication Selection) to allow the name (NAM) (default: NUM) to be displayed When system speed dial buffers are assigned number and name and when the Caller ID number information matches an assigned speed dial number.

- When the name is not included in the Caller ID information, Memory Block 3-53 (Caller Name Indication Selection) compares the Caller ID information with the dial data in the speed dial area. When the numbers match, the name in the speed dial area is used as the name.
- When a CAR key is assigned on the Multiline Terminal and a DIT/ANA or VRS/Automated Attendant transferred call is received at the CAR, the following assignments are required:
  - Use Memory Block 4-41 (SIE/CAR Ringing Line Preference Selection) to specify whether to allow (default: YS) or deny (NO) Ringing Line Preference (go off-hook or press speaker key) on all telephones that are assigned to CAR keys.
  - Assign the Multiline Terminal with the CAR key as part of the Caller ID group.

### **Scrolling Caller ID with Return Call**

- Use Memory Block 7-3-04 [MIF (Caller ID) Assignment) to specify Scrolling and/or Out Dial function to the MIFM-U() ETU with KMM()UA Unit.
- Use Memory Block 4-44 (Caller ID Preset Dial Outgoing CO Selection) to assign the Trunk Group, Route Advance Group, or Closed Numbering Group that is seized for Caller ID Outgoing Calls.
- Use Memory Block 4-12 (Line Key Selection for Telephone Mode) to assign the Scroll Key to a line key for each Multiline Terminal using the Scroll Feature.

#### Restrictions

- To receive Caller ID Indication, the COID(4)/(8)-U( ) ETU, BRT(4)-U( ) ETU or PRT(1)-U( ) ETU must be installed.
- SIE incoming calls do not support Caller ID Indication even when the Multiline Terminal is ringing.
- The user can press the Feature key and then the flashing red CO line key (incoming CO call), CAR key or Asser key to display Caller ID.
- A maximum of 16 stations can display Caller ID. Five users can access the Scroll function at the same time. IN USE is displayed on the Multiline terminal of another user that tries to access it.
- A maximum of 13 characters can be displayed on the LCD for Caller ID Name/Number.
- Caller ID scrolling and automatic dial out features require installation of the MIFM-U( ) ETU with attached KMM( )UA Unit.
- When a call transferred to a station goes unanswered and is transferred again, Caller ID information is not stored in the scrolling bin at that station.

Doc. No. 8283 - Release 1.0 September 2003

### General:

### **Caller ID Indication**

- When the CO line key, CAR key or ANSWER key is flashing red (Incoming CO call), the user can press Feature + Key to display Caller ID even when Caller ID is not normally displayed.
- When the telephone company sends the caller name and number, the name or the number is displayed on the LCD while the Multiline Terminal is ringing. When the telephone company sends the caller number only, it is displayed on the top line of the LCD while the Multiline Terminal is ringing.
- A maximum of 15 Multiline Terminals can be assigned to display Caller ID for normal incoming CO calls system-wide. A sixteenth Multiline Terminal can be assigned to display Caller ID for normal incoming CO calls per CO line. These 16 Multiline Terminals constitute a Caller ID group. An answered call can be transferred to any station in the system, and Caller ID is displayed at that station.
- Press the green line key where the CO call resides during a CO call, to verify the Caller ID. When the telephone company provides both Name and Number (depending on the system assignment) they are displayed for 5 seconds, followed by the remaining information.
- When the telephone company sends the caller name and number, the name or the number is displayed on the LCD while the Multiline Terminal is ringing. When the telephone company sends the caller number only, it is displayed on the top line of the LCD while the Multiline Terminal is ringing.
- When system speed dial buffers are assigned number and name, the name can be displayed when the Caller ID number information matches a speed dial number. This is only applicable for the first 100 (000 099) system speed dials when the system has been set to 100 speed dials and first 80 (00 to 79) when the system has been set to 100 system speed dials. Memory Block 3-53, Caller ID Name Indication assignment is used to allow this.
- Caller ID Speed Dial matching will not take place if the speed dial number is incorrectly entered e.g., missing the Area Code.
- A caller ID name matched from a system speed dial buffer will be displayed in preference to a caller ID name received from the network.
- When a Multiline Terminal is busy, the Caller ID is displayed for an incoming call.
- When a Multiline Terminal is set for Do Not Disturb, the Caller ID is displayed for incoming calls.
- When a Multiline Terminal receives multiple incoming calls, the first Caller ID is displayed. After the first call is answered, the second Caller ID is displayed.

- The Caller ID Indication disappears:
  - When an incoming call is answered.
  - When an internal or ring transfer call is received.
  - When Feature Access, DSS, Redial, or Feature key is pressed.
- The Caller ID number is printed on the SMDR printout for incoming calls that are answered at stations that can display Caller ID data. The name is not printed.
- When a station is engaged in a voice over, whisper page, or broker's call, the station can display Caller ID until the process ends.
- When an incoming call is answered before Caller ID is sent, the Caller ID is not displayed.
- The following incoming calls display Caller ID on a Multiline terminal:
  - Ordinary CO Calls
  - DIT/ANA calls
  - VRS/AA calls
  - Ring Transfer calls
  - CAR calls
  - ACD/UCD calls
  - Calls with delayed ringing
- When a Multiline Terminal displays Caller ID with off hook ringing and receives another incoming CO call, the Caller ID changes to the second caller.
- When trunk name indication is assigned, the data in Memory Block 3-00 (Trunk Name/Number Assignment) is displayed on the Multiline Terminal assigned for Caller ID indication even when a terminal receives a caller name and number.
- When hotline/prime line is set in Memory Block 4-23 (Prime Line/ Hot Line Assignment, a station user can originate an outgoing call using Caller ID.

### **Scrolling Caller ID with Return Call**

- When the Scroll key is used, a maximum of 50 Caller IDs can be stored in System Memory. When 50 Caller IDs are stored and an additional call is answered, the first Caller ID is erased from System Memory. Press the Scroll key to display the stored Caller IDs. When you go Off-hook, the displayed Caller ID is automatically dialled.
- When Scroll key is not pressed with five seconds of the last press, the LCD returns to idle, and Caller ID disappears.
- When an outgoing call is made using the Scroll function, the call follows Code Restriction, Digit Restriction, and Least Cost Routing (LCR) or Automatic Carrier Routing (ACR). The LCR or ACR feature is required for the Scroll function to operate properly.

Doc. No. 8283 - Release 1.0

- The DIRE key provided with the Dterm Series i Terminals performs the same function as the Caller ID Scroll key.
- Caller ID data is not stored when the following conditions apply:

• Mobile Call from a Mobile Telephone.

Pay Phone Caller ID is sent from a pay phone.

• Out of Area Data is sent from a CO that cannot process Caller ID data.

• **Private** Calling party disables Caller ID information for the called

party.

Data Error The data stream includes an error.

When **Out of Area** or **Private** characters are received, the MIFM-U( ) ETU does not store them in the Scroll Key buffer.

# RELATED FEATURES LIST

| Feature<br>Number | Feature Name               |  |  |  |
|-------------------|----------------------------|--|--|--|
| A-22              | Automatic Carrier Routing  |  |  |  |
| C-17              | Class of Service           |  |  |  |
| D-14              | Do Not Disturb (DND)       |  |  |  |
| I-7               | ISDN-BRI Trunk Connections |  |  |  |
| I-8               | ISDN-PRI Trunk Connections |  |  |  |
| L-3               | Least Cost Routing (LCR)   |  |  |  |

| Order<br>and<br>Shortcut | System Data Name                                 | Memory<br>Block | Function | 1-8-07<br>Attendant<br>Page-Line<br>Key | 1-8-08<br>Station<br>Page-<br>Line Key |
|--------------------------|--------------------------------------------------|-----------------|----------|-----------------------------------------|----------------------------------------|
| +BS                      | Card Interface Slot Assignment                   | 7-1             |          |                                         |                                        |
| +BS                      | MIF (ANI/Caller ID) Assignment                   | 7-3-04          |          |                                         |                                        |
| +AI                      | Caller ID Display Assignment for System Mode     | 1-1-78          |          |                                         |                                        |
| +BTS                     | * Class of Service (Station) Feature Selection 2 | 1-8-08          |          |                                         | 4-3, 4-4,<br>5-7, 6-5                  |
| +BCT                     | DIT Assignment                                   | 3-42            |          |                                         |                                        |
| +BCT                     | ANA Assignment                                   | 3-43            |          |                                         |                                        |
| +AI                      | Caller ID Display Assignment for CO/PBX Line     | 3-44            |          |                                         |                                        |
| +AI                      | Caller Name Indication Selection                 | 3-53            |          |                                         |                                        |
| +BTT                     | CO/PBX Ring Assignment (Day Mode)                | 4-01            |          |                                         |                                        |
| +BTT                     | CO/PBX Ring Assignment (Night Mode)              | 4-02            |          |                                         |                                        |
| +BTM                     | Line Key Selection for Telephone Mode            | 4-12            |          |                                         |                                        |
| +BTT                     | Station to Class of Service Feature Assignment   | 4-17            |          |                                         |                                        |
| +BTM                     | Extension Line Key Ring Assignment (Day Mode)    | 4-37            |          |                                         |                                        |
| +BTM                     | Extension Line Key Ring Assignment (Night Mode)  | 4-38            |          |                                         |                                        |
| +AI                      | Caller ID Preset Dial Outgoing CO Selection      | 4-44            |          |                                         |                                        |
| +AI                      | Caller ID Display for CAR Key Assignment         | 4-49            |          |                                         |                                        |

<sup>\*</sup> When the system is at default this Memory Block *must* be programmed for the feature to be used.

# Dterm Series i Multiline Terminals

D-19

# FEATURE DESCRIPTION

The D<sup>term</sup> Series i Multiline Terminals provide ergonomic form and user-friendly functions. With advanced digital circuitry, these terminals consist of distinct models to meet users' diverse telephone terminal needs.

### SYSTEM AVAILABILITY

### **Terminal Type**

DTR-16LD-1A (BK)/(WH) TEL DTR-32D-1A (BK)/(WH) TEL DTR-16D-1A (BK)/(WH) TEL DTR-8D-1A (BK)/(WH) TEL DTR-2DT-1A (BK) TEL DCR-60-1A (BK)/(WH) CONSOLE

### **Required Components**

ESI(8)-U() ETU ESIB(8)-U() ETU ESIE(8)-U() UNIT

### **Optional Components**

AD(A)-R( ) UNIT (Adapter for Call Recording)
AP(A)-R( ) UNIT (Analogue Port Adapter [without Ringer])
AP(R)-R( ) UNIT (Analogue Port Adapter [with Ringer])
CT(A)-R( ) UNIT (TAPI Adapter connect by RS-232C)
CT(U)-R( ) UNIT (TAPI Adapter connect by USB)

WM-R( ) UNIT (Wall Mount Unit) ACA-U( ) UNIT (AC Adapter)

# OPERATING PROCEDURES

### Refer to individual feature for details.

### **Specifications**

|                                                            | DTR-16LD-1A    | DTR-32D-1A     | DTR-16D-1A     | DTR-8D-1A      | DTR-2DT-1A |
|------------------------------------------------------------|----------------|----------------|----------------|----------------|------------|
| Dedicated Function<br>Keys                                 | 11             | 11             | 11             | 11             | 9          |
| Line/Feature Access/<br>Programmable<br>Feature Access Key | 16             | 32*            | 16             | 8              | 2          |
| LCD (3x24)                                                 | Yes            | Yes            | Yes            | Yes            | No         |
| Call/Message<br>Indicator                                  | Yes            | Yes            | Yes            | Yes            | Yes        |
| Adjustable Base                                            | Yes            | Yes            | Yes            | Yes            | No         |
| Built-in Wall Mount                                        | Yes            | Yes            | Yes            | Yes            | Yes        |
| Headset Jack (Built-in)                                    | Yes            | Yes            | Yes            | Yes            | No         |
| DESI Label by LCD                                          | Yes            | No             | No             | No             | No         |
| Receiver Volume Contr                                      | ol for:        |                |                |                |            |
| Handset                                                    | Yes            | Yes            | Yes            | Yes            | Yes        |
| Speakerphone                                               | Yes            | Yes            | Yes            | Yes            | Yes        |
| Headset                                                    | Yes            | Yes            | Yes            | Yes            | No         |
| Ring Volume Control                                        | Yes            | Yes            | Yes            | Yes            | Yes        |
| LCD Contrast Control                                       | Yes            | Yes            | Yes            | Yes            | No         |
| Housing Colour                                             | White or Black | White or Black | White or Black | White or Black | Black      |
| Soft Keys                                                  | Yes            | Yes            | Yes            | Yes            | No         |

<sup>\*</sup> A maximum of 24 keys may be programmed as Line Keys.

### SERVICE CONDITIONS

#### General

- The D<sup>term</sup> Series i Multiline Terminals with an adjustable display offer soft key operation. The LCD panel has three lines of display, each with 24 characters. Standard features include headset jacks, wall mount units, and adjustable-base units.
- The D<sup>term</sup> Series i Multiline Terminals support dedicated function keys to provide easy one-touch access to the most common telephone operations. These keys include: Feature, Recall, Conference, Redial, Hold, Transfer, Answer, Speaker, Microphone, Directory, and Message. Directory and Message keys are not available on the DTR-2DT-1A (BK) TEL.
- The dial pad is detachable allowing for easy customisation for a foreign language or for Automatic Call Distribution (ACD) applications.
- With the DTR-16LD-1A( ) TEL, the 16-Line Keys are labelled by the LCD by assignment in system data. The LCD also supports the LED status for trunks, Call Appearance Keys (CAP), DSS/BLF keys, and select Feature keys/Feature Access keys.
- Use Memory Block 4-68 (Line Key Name Assignment) to assign names to each LCD Line Key of the DTR-16LD-1A() TEL Telephone. Up to eight characters can be assigned.
- The LCD of the D<sup>term</sup> Series i Multiline Terminals provide a volume bar indication, while adjusting the following volume levels or controls:
  - Speaker Volume
  - Handset/Headset Volume
  - BGM Volume
  - Ring Volume/Off Hook Ring Volume
  - LCD Contrast
- The MIC Key controls the built-in microphone during speakerphone mode and controls the handset mute feature during handset/headset operation.
- The Directory Key performs the same function as the Caller ID Scroll Key.
- The Message Key acts as a Voicemail access key to call the Voicemail pilot number.

### Restrictions

For compatibility of Adapter Units and Terminals, refer to the following table:

|                                    | Terminal    |            |            |           |            |  |  |
|------------------------------------|-------------|------------|------------|-----------|------------|--|--|
| Adapter Unit                       | DTR-16LD-1A | DTR-32D-1A | DTR-16D-1A | DTR-8D-1A | DTR-2DT-1A |  |  |
| AD(A)-R( )                         | Х           | X          | Х          | Х         | _          |  |  |
| AP(A)-R( )                         | Х           | Х          | Х          | Х         | -          |  |  |
| AP(R)-R( )                         | Х           | Х          | Х          | Х         | _          |  |  |
| CT(A)-R( )                         | Х           | Х          | Х          | Х         | _          |  |  |
| CT(U)-R( )                         | Х           | Х          | Х          | Х         | -          |  |  |
| Button Units                       |             |            |            |           |            |  |  |
| BS( )-R( ) UNIT                    | Х           | Х          | Х          | Х         | _          |  |  |
| Other                              |             |            |            |           |            |  |  |
| WM-R( ) UNIT                       | Х           | Х          | Х          | Х         | _          |  |  |
| ACA-U( ) UNIT                      | Х           | Х          | Х          | Х         | -          |  |  |
| X = Compatible  - = Non-compatible |             |            |            |           |            |  |  |

Up to two adapters can be installed in a D<sup>term</sup> Series i Multiline Terminal (except DTR-2DT-1A). For compatibility of multiple adapter units, refer to the following table.

|            | AD(A)-R( ) | AP(A)-R( ) | AP(R)-R( ) | CT(A)-R() | CT(U)-R( ) |
|------------|------------|------------|------------|-----------|------------|
| AD(A)-R( ) |            | Х          | Х          | Х         | Х          |
| AP(A)-R( ) | Х          |            | -          | Х         | X *1       |
| AP(R)-R( ) | Х          | -          |            | Х         | X *1       |
| CT(A)-R( ) | Х          | Х          | Х          |           | -          |
| CT(U)-R( ) | Х          | X *1       | X *1       | -         |            |

X = Compatible

<sup>- =</sup> Non-compatible

<sup>\*1 =</sup> The Voice Application of CT(U)-R( ) cannot be used when installed with AP(A/R)-R( ) UNIT.

- The ACA-U() UNIT (AC Adapter) is required when any of the following adapters are installed in a D<sup>term</sup> Series i Multiline Terminal:
  - AP(R)-R( )
  - CT(A)-R( )
  - CT(U)-R( )
  - DCR-60-1A( ) Console
- The WM-R() UNIT (Wall Mount Unit) is required when any adapter is installed in a D<sup>term</sup> Series i Multiline Terminal and the terminal is to be wall mounted.

# RELATED FEATURES LIST

| Feature<br>Number | Feature Name                          |
|-------------------|---------------------------------------|
| A-7               | Ancillary Device Connection           |
| D-20              | DTU-Type Multiline Terminal Migration |
| E-1               | Electronic Volume Control             |
| F-6               | Full Duplex Handsfree                 |
| F-7               | Full Handsfree Operation              |
| H-3               | Handsfree Dialling and Monitoring     |
| O-1               | Off-Hook Ringing                      |
| S-9               | Softkeys                              |

| Order<br>and<br>Shortcut | System Data Name                      | Memory<br>Block | Function | 1-8-07<br>Attendant<br>Page-Line<br>Key | 1-8-08<br>Station<br>Page-Line<br>Key |
|--------------------------|---------------------------------------|-----------------|----------|-----------------------------------------|---------------------------------------|
| +BS                      | Telephone Type Assignment             | 7-2             |          |                                         |                                       |
| +BTM                     | Line Key Selection for Telephone Mode | 4-12            |          |                                         |                                       |
| +BTM                     | Multiline Terminal Type Selection     | 4-50            |          |                                         |                                       |
| +BTM                     | LCD Line Key Name Assignment          | 4-68            |          |                                         |                                       |

# DTU-type Multiline Terminal Migration

D-20

# FEATURES DESCRIPTION

DTU-type Multiline Terminal Migration allows an Xen Axis/Master customer to protect their investment in terminals when purchasing Xen IPK system. DTU-type Multiline Terminals can be easily used with the Xen IPK systems. With very few exceptions, all terminal features and abilities that are possible on Xen Axis/Master systems are also possible with the Xen IPK system.

### SYSTEM AVAILABILITY

### **Terminal Type**

**DTU-type Multiline Terminals** 

### **Required Components**

ESI(8)-U() ETU ESIB(8)-U() ETU ESIE(8)-U() UNIT

# OPERATING PROCEDURES

### Refer to individual feature for details.

# SERVICE CONDITIONS

#### Restrictions

- Dedicated Function Keys for Microphone, Directory, and Message are not provided with DTU-type Multiline Terminals.
- The Full Duplex handsfree feature is only supported by the DTU-type Multiline Terminals with an HFU-U( ) Unit installed.
- © ETW-type Multiline Terminals are not supported with the Xen IPK system.

# RELATED FEATURES LIST

| Feature<br>Number | Feature Name                       |
|-------------------|------------------------------------|
| A-7               | Ancillary Device Connection        |
| D-19              | Dterm Series i Multiline Terminals |
| E-2               | Electronic Volume Control          |
| F-6               | Full Duplex Handsfree              |
| F-7               | Full Handsfree Operation           |
| H-3               | Handsfree Dialling and Monitoring  |
| O-1               | Off-Hook Ringing                   |
| S-9               | Softkeys                           |

| Order<br>and<br>Shortcut | System Data Name                      | Memory<br>Block | Function | 1-8-07<br>Attendant<br>Page-Line<br>Key | 1-8-08<br>Station<br>Page-Line<br>Key |
|--------------------------|---------------------------------------|-----------------|----------|-----------------------------------------|---------------------------------------|
| End +BS                  | Telephone Type Assignment             | 7-2             |          |                                         |                                       |
| +BTM                     | Line Key Selection for Telephone Mode | 4-12            |          |                                         |                                       |
| +BTM                     | Multiline Terminal Type Selection     | 4-50            |          |                                         |                                       |

# Electronic Volume Control

**E-2** 

# FEATURE DESCRIPTION

Electronic Volume Control is provided on all Multiline Terminals to allow easy changes to the LCD contrast on Multiline Display Terminals, Off-Hook Ringing volume, Station Ringing volume, and Handset/Station Speaker volume.

### SYSTEM AVAILABILITY

### **Terminal Type**

All Multiline Terminals

### **Required Components**

None

## OPERATING PROCEDURES

### To change the LCD contrast for Multiline Display Terminals:

- 1. Press Speaker to go off-hook.
- 2. Dial default Access Code (2) (2).
- 3. Dial ② from the dial pad.
- 4. Press ♦ to adjust LCD contrast (**∧** to increase or to decrease).
- 5. Go on-hook.
  - OR -

While the station is idle, press ( to adjust LCD contrast ( to increase or , to decrease)

### To change the off-hook ringing volume:

- 1. Go off-hook with the handset.
- 2. Dial default Access Code (A) (PE).
- 3. Dial ① from the dial pad.
- 4. Press ♦ to control off-hook ringing volume (∧ to increase or , to decrease).
- 5. Go on-hook.

Doc. No. 8283 - Release 1.0 September 2003

### To change the station ringing volume:

- 1. Press Speaker to go off-hook.
- 2. Dial default Access Code ( PF) .
- 3. Dial ① from the dial pad.
- 4. Press ♦ while the station is ringing to control ringing volume (∧ to increase or , to decrease).
- 5. Go on-hook.

#### To set the handset receiver volume:

- 1. Go off-hook with the handset.
- 2. Press ♦ to control handset receiver volume (∧ to increase or , to decrease).

### To set the speaker volume:

- 1. Press Speaker to go off-hook.
- 2. Press ( to control speaker volume (Λ to increase or to decrease).
- 3. Go on-hook.
  - OR -

While using the speakerphone, press  $\bigcirc$  to adjust the volume ( $\wedge$  to increase or  $\vee$  to decrease).

### SERVICE CONDITIONS

#### General

- Multiline Terminal users can further increase station volume by pressing Feature + 2 during internal calls.
- C LCD contrast, off-hook ringing volume, station ringing volume, and speaker volume adjustments are saved in system memory.
- The LCD of Dterm Series i Terminals provides a volume bar indication while adjusting the following volumes or controls:
  - Speaker Volume
  - Handset/Headset Volume
  - BGM Volume
  - Ring Volume/Off Hook Ring Volume
  - LCD Contrast

# RELATED FEATURE LIST

| Feature<br>Number | Feature Name                          |  |  |  |
|-------------------|---------------------------------------|--|--|--|
| D-19              | Dterm Series i Multiline Terminals    |  |  |  |
| D-20              | DTU-Type Multiline Terminal Migration |  |  |  |
| F-8               | Full Handsfree Operation              |  |  |  |
| H-3               | Handsfree Dialling and Monitoring     |  |  |  |
| 01                | Off-Hook Ringing                      |  |  |  |

| Order<br>and<br>Shortcut | System Data Name                              | Memory<br>Block  | Function | 1-8-07<br>Attendant<br>Page-Line<br>Key | 1-8-08<br>Station<br>Page-<br>Line Key |
|--------------------------|-----------------------------------------------|------------------|----------|-----------------------------------------|----------------------------------------|
| End +BTT                 | * Access Code (1-, 2-, or 3-Digit) Assignment | 1-1-46/47/<br>48 | 049      |                                         |                                        |
| +BTT                     | Receiving Volume Selection                    | 4-92             |          |                                         |                                        |

# External Zone Paging (Meet-Me) E-6

# FEATURE DESCRIPTION

External Zone Paging (Meet-Me) allows up to three zones of External Zone Paging plus All Zone External Paging. The user can locate personnel quickly using external paging. An external speaker can be installed in a noisy area where a telephone would not be appropriate. All Zone External Paging enables emergency announcements to be made to all areas quickly. The Meet-Me function allows the paged party to respond quickly to the paged call.

With the Xen IPK system, a single external paging zone output is built into and provided with the basic B64-U23 KSU.

### SYSTEM AVAILABILITY

### **Terminal Type**

All Multiline Terminals

#### **Required Components**

ECR-U() ETU and a 1- or 2-way amplifier

# OPERATING PROCEDURES

### To originate using a Multiline Terminal:

- 1. Lift the handset.
- 2. Dial the Access Code (2) (2) ~ (2) (as set in default) for the required zone, or press the programmed Feature Access or One-Touch key.

### To answer using a Multiline Terminal:

- 1. Lift the handset.

### To originate using a Single Line Telephones:

- 1. Lift the handset.
- 2. Dial the desired Access Code ② ② ~ ② ② (as set in default) for the required zone.

### To answer using a Single Line Telephones:

- Lift the handset.
- 2. Dial the Meet-Me Access Code (② ☀), when the page is an Internal/External Page, or ③ ☀, when the page is only an External Page, as set in default).

### SERVICE CONDITIONS

#### General

Default Access Codes are:

| All External Zones          | 55 |            |
|-----------------------------|----|------------|
| External Zone A             | 56 |            |
| External Zone B             | 57 |            |
| External Zone C             | 58 |            |
| All Internal/External Zones | 59 | NOTE: Defa |

**NOTE:** Default Access Codes can be changed during installation.

External Meet-Me 5#
Internal Meet-Me 5\*

- After a page is established and the Meet-Me code is dialled, the paging circuit is released and another party may page.
- A Multiline Terminal user can conference an outside line with an External Zone Page to allow a conversation to be monitored by people within speaker range.
- Talk Back Paging is supported.

#### Restrictions

- When an External Zone Page is in progress (either Zone A, B, C, or All Zone), no other station can activate External Zone Paging until all zones become idle again.
- The built-in single external paging zone output with the Xen IPK, B64-U23 KSU, can provide a pre-alert tone if assigned. The Chime control (4-Tone Chime) is not supported.
- Only three external paging zones and All Zone external Paging are possible.

# RELATED FEATURES LIST

| Feature<br>Number | Feature Name                            |
|-------------------|-----------------------------------------|
| B-1               | Background Music Over External Speakers |

| Order<br>and<br>Shortcut | System Data Name                            | Memory<br>Block  | Function          | 1-8-07<br>Attendant<br>Page-Line<br>Key | 1-8-08<br>Station<br>Page-<br>Line Key |
|--------------------------|---------------------------------------------|------------------|-------------------|-----------------------------------------|----------------------------------------|
| +BS                      | Card Interface Slot Assignment              | 7-1              |                   |                                         |                                        |
| +BA                      | Access Code (1-, 2-, or 3-Digit) Assignment | 1-1-46/47/<br>48 | 074 ~ 079,<br>081 |                                         |                                        |
| +BTD                     | Attendant Add-On Console Key Assignment     | 1-6-05           |                   |                                         |                                        |
| +BP                      | External Speaker Connection Selection       | 1-7-02           |                   |                                         |                                        |
| +BP                      | External Paging Alert Tone Selection        | 1-7-03           |                   |                                         |                                        |
| +BP                      | External Paging Timeout Selection           | 1-7-06           |                   |                                         |                                        |
| +BP                      | External Speaker Pre-Tone/Chime Selection   | 1-7-08           |                   |                                         |                                        |
| +BP                      | External Speaker Chime Start Time Selection | 1-7-09           |                   |                                         |                                        |
| +BTM                     | Line Key Selection for Telephone Mode       | 4-12             |                   |                                         |                                        |

# Full Duplex Handsfree

F-6

# FEATURE DESCRIPTION

The HFU-UA Unit is an add-on device to the DTU-type Multiline Terminals that provides a full duplex speakerphone for small conference rooms. An external microphone is also provided that has a push-to-mute control button that must be held down to turn the microphone off.

# SYSTEM AVAILABILITY

### **Terminal Type**

All DTU-type Multiline Terminals

#### **Required Components**

The HFU-UA Unit must be installed in each DTU-type Multiline Terminal

# OPERATING PROCEDURES

### To use the HFU-UA using an DTU--type Multiline Terminal:

- 1. Press (Speaker), and make an internal or external call.
- 2. When muting is desired, press and hold down the Mute key on the external microphone.

### SERVICE CONDITIONS

#### General

This full-duplex unit does not work as well as a conference-room-type speakerphone. The echo cancellation works best in a smaller area (such as an office) with average acoustics. Large environment areas with hard surfaces that tend to bounce sound have an adverse affect on the speakerphone. The HFU-UA Unit can be placed in half-duplex mode for these cases.

#### Restrictions

A full Duplex Handsfree unit is not available for Dterm Series i Terminals (DTR-()-1A TEL).

### RELATED FEATURE LIST

| Feature<br>Number | Feature Name                          |
|-------------------|---------------------------------------|
| A-7               | Ancillary Device Connection           |
| D-20              | DTU-type Multiline Terminal Migration |

Doc. No. 8283 - Release 1.0 September 2003

| Order<br>and<br>Shortcut | System Data Name | Memory<br>Block | Function | 1-8-07<br>Attendant<br>Page-Line<br>Key | 1-8-08<br>Station<br>Page-<br>Line Key |
|--------------------------|------------------|-----------------|----------|-----------------------------------------|----------------------------------------|
| +BTM                     | * HFU Selection  | 4-29            |          |                                         |                                        |

<sup>\*</sup> When the system is at default this Memory Block *must* be programmed for the feature to be used.

# ISDN-BRI Trunk Connections

*I-7* 

# FEATURE DESCRIPTION

ISDN-BRI (Integrated Service Digital Network - Basic Rate Interface) is a Public Switched Telephone Network (PSTN) service that provides two B channels (2B + D) for voice call trunking. The B channels are used to provide two CO/PBX type connections. Caller ID is a standard feature on ISDN-BRI provided trunks. Caller ID indication displays the calling party telephone number on the LCD of the Multiline Terminal for CO incoming calls. This interface provides voice communication path only.

Malicious Call Trace is available for the Australian Network.

Stimulus type network supplementary services (Keypad mode of operation) is also available.

### SYSTEM AVAILABILITY

### **Terminal Type**

Not applicable

### **Required Components**

To provide ISDN trunk connection:

- BRT(4)-U( ) ETU
- CLKG-U( ) Unit

# OPERATING PROCEDURES

Not applicable.

# SERVICE CONDITIONS

#### **Data Assignment**

- Use Memory Block 1-1-80 (ISDN DTMF Duration/Interdigit Selection) to specify tone duration (default:100ms.) and interdigit time (default=70ms.) of DTMF signals for the ISDN trunk.
- Use Memory Block 1-1-81 (ISDN Dial Interval Time Selection) to specify the time (default: 4s) between dialled digits.
- Use Memory Block 1-8-33 (Master Clock Selection) to assign the necessary source for synchronisation clocking.
- Use Memory Clock 3-29 (Trunk Interval Transmit Pad Selection) to specify Internal Transmit (default: 8 dB) Pad (Volume) control.
- Use Memory Block 3-31 (Trunk External Transmit Pad Selection) to specify External Transmit (default: 0 dB) Pad control.
- Use Memory Block 3-32 (Trunk External Receive Pad Selection) to specify External Receive (default: 9 dB) Pad control.
- Use Memory Block 3-52 (ISDN Trunk Directory Number Assignment) to assign the ISDN directory Number.

Doc. No. 8283 - Release 1.0 September 2003

- Use Memory Block 3-72 (ISDN BRT Connection Configuration) to assign the BRT Interface as Point to Point or Point to Multipoint (default: Point to Multipoint).
- Use Memory Block 4-47 (ISDN Directory Number Selection) to specify whether or not the directory number is presented to the network.
- Use Memory Block 4-62 (ISDN DID Directory Number Assignment) to specify per station the outgoing Caller ID Number to be presented.
- Use Memory Block 7-1 (Card Interface Slot Assignment) to specify the BRT(4)-U( ) ETU.

#### Restrictions

- The ISDN-BRI interface provides a voice communication path only.
- The System does not support Multipoint access.

#### General

#### Xen IPK Expanded

- Eight BRT(4)-U( ) ETUs can be installed in a system.
- Sixty-four ISDN trunks (B channels) can be assigned in a system.
- The BRT(4)-U( ) ETU can be installed in any slot (1~8) of any cabinet (1~3).

#### Xen IPK Basic

- Two BRT(4)-U( ) ETUs can be installed in a system.
- Sixteen ISDN trunks (B channels) can be assigned in a system.
- The BRT(4)-U( ) ETU can be installed in any slot (1~8) of any cabinet (1~3).

#### Common

- ISDN Trunk DTMF Duration/Interdigit Selection is effective after Answer Supervision is received from the CO.
- When an ISDN line Layer 1 or Layer 2 down condition occurs, the CO line key LED turns solid red, and the following message is displayed on the first line of the LCD of the Multiline Terminals connected to Port 01:

Layer 1 Down: COXX Layer1 DOWN

Layer 2 Down: COXX Layer2 DOWN

- XX represents the CO Trunk number (01~64).
- Layer 1 down display has a higher priority than Layer 2 down. This error display disappears automatically when Layer 1/Layer 2 error is recovered.
- The Xen IPK system supports BRI ISDN lines conforming to the ETSI standard.
- The BRT(4)-U( ) ETU supports the T-interface, but not the U-interface.

- For BRI firmware version 1.35 or higher, Malicious Call Trace is possible provided the class of service is set in the system and is subscribed with the Telstra Network. If only class of services is set in Xen IPK, activating Malicious Call Trace does not mean it has occurred in the Network.
- For BRI firmware version 1.63 or higher, access to network Stimulus Mode supplementary services is possible using Keypad mode of operation.

# GUIDE TO FEATURE PROGRAMMING

### **CO Line Service**

| Order<br>and<br>Shortcut | System Data Name                                | Memory<br>Block | Function | 1-8-07<br>Attendant<br>Page-Line<br>Key | 1-8-08<br>Station<br>Page-Line<br>Key |
|--------------------------|-------------------------------------------------|-----------------|----------|-----------------------------------------|---------------------------------------|
| End +BS                  | Card Interface Slot Assignment                  | 7-1             |          |                                         |                                       |
| End +AD                  | * Master Clock Selection                        | 1-8-33          |          |                                         |                                       |
| +AN                      | ISDN DTMF Duration/Interdigit Selection         | 1-1-80          |          |                                         |                                       |
| End +AN                  | ISDN Dial Interval Time Selection               | 1-1-81          |          |                                         |                                       |
| +BCT                     | Trunk Internal Transmit Pad Selection           | 3-29            |          |                                         |                                       |
| +BCT                     | Trunk Internal Receive Pad Selection            | 3-30            |          |                                         |                                       |
| +BCT                     | Trunk External Transmit Pad Selection           | 3-31            |          |                                         |                                       |
| +BCT                     | Trunk External Receive Pad Selection            | 3-32            |          |                                         |                                       |
| End +AN                  | * ISDN Line SPID Assignment                     | 3-50            |          |                                         |                                       |
| +AN                      | * ISDN Trunk Directory Number Assignment        | 3-52            |          |                                         |                                       |
| +BTM                     | Line Key Selection for Telephone Mode           | 4-12            |          |                                         |                                       |
| +BTT                     | CO/PBX Ring Assignment (Day Mode)               | 4-01            |          |                                         |                                       |
| +BTT                     | CO/PBX Ring Assignment (Night Mode)             | 4-02            |          |                                         |                                       |
| +BTM                     | Extension Line Key Ring Assignment (Day Mode)   | 4-37            |          |                                         |                                       |
| +BTM                     | Extension Line Key Ring Assignment (Night Mode) | 4-38            |          |                                         |                                       |

<sup>\*</sup> When the system is at default this Memory Block *must* be programmed for the feature to be used.

### Calling Party Number (CPN) Service

| Order<br>and<br>Shortcut | System Data Name                                 | Memory<br>Block | Function | 1-8-07<br>Attendant<br>Page-Line<br>Key | 1-8-08<br>Station<br>Page-Line<br>Key |
|--------------------------|--------------------------------------------------|-----------------|----------|-----------------------------------------|---------------------------------------|
| +BS                      | Card Interface Slot Assignment                   | 7-1             |          |                                         |                                       |
| +BS                      | MIF (Caller ID) Assignment                       | 7-3-04          |          |                                         |                                       |
| End + Al                 | Caller ID Display Assignment for System Mode     | 1-1-78          |          |                                         |                                       |
| +BTS                     | * Class of Service (Station) Feature Selection 2 | 1-8-08          |          |                                         | 4-3, 4-4, 5-<br>7, 6-5                |
| +BCT                     | DIT Assignment                                   | 3-42            |          |                                         |                                       |
| +BCT                     | ANA Assignment                                   | 3-43            |          |                                         |                                       |
| End + AI                 | Caller ID Display Assignment for CO/PBX Line     | 3-44            |          |                                         |                                       |
| End + AI                 | Caller Name Indication Selection                 | 3-53            |          |                                         |                                       |
| +BTT                     | CO/PBX Ring Assignment (Day Mode)                | 4-01            |          |                                         |                                       |
| +BTT                     | CO/PBX Ring Assignment (Night Mode)              | 4-02            |          |                                         |                                       |
| +BTM                     | Line Key Selection for Telephone Mode            | 4-12            |          |                                         |                                       |
| +BTT                     | Station to Class of Service Feature Assignment   | 4-17            |          |                                         |                                       |
| +BTM                     | Extension Line Key Ring Assignment (Day Mode)    | 4-37            |          |                                         |                                       |
| +BTM                     | Extension Line Key Ring Assignment (Night Mode)  | 4-38            |          |                                         |                                       |
| End + AI                 | Caller ID Preset Dial Outgoing CO Selection      | 4-44            |          |                                         |                                       |
| End + AI                 | Caller ID Display for CAR Key Assignment         | 4-49            |          |                                         |                                       |

 $f{*}$  When the system is at default this Memory Block  $\it{must}$  be programmed for the feature to be used.

## ISDN-PRI Trunk Connections

1-8

# FEATURE DESCRIPTION

This feature allows the system to connect directly to ESTI Primary Rate ISDN Lines. The PRT(1)-U( ) ETU is required for this facility and allows one connection. Each Primary Rate ISDN connection carries up to 30 channels, providing the system with a total of 30 outside trunks. The use of digital ISDN lines enables voice calls to be made which take advantage of superior voice quality and call security. They may also be more economical than analogue trunks.

The following services are available with an ISDN-PRI circuit.

#### **CO Line Service**

When configured for CO Line Service, the trunks emulate Loop Start trunks for both outgoing and incoming calls.

#### **DID Line Service**

When configures for DID Line Service, the trunks emulate Loop Start trunks for outgoing calls and DID trunks for incoming calls.

### Calling Party Number (CPN) Service

Calling Party Number (CPN) Service can display the calling party telephone number and/or name on the LCD of the Multiline Terminal for incoming calls. This emulates Caller ID Indication of Analogue Trunks.

#### Calling Party Number (CPN) Presentation from Station

Calling Party Number (CPN) Presentation from Station allows the unique 10-digit station number (representing the DID number of the originating station) to be sent out over the PRI circuit.

#### **Supplementary Services**

Malicious Call Trace and Network Supplementary Services via the stimulus (Keypad) mode of operation is supported.

### SYSTEM AVAILABILITY

### **Terminal Type**

All Stations.

### **Required Components**

PRT(1)-U( ) ETU CLKG-U( ) Unit

# OPERATING PROCEDURES

Not applicable.

### SERVICE CONDITIONS

### **Data Assignment for ISDN-PRI Installation**

- Use Memory Block 7-1 (Card Interface Slot Assignment) to select the PRT(1)-U( ) ETU.
- Use Memory Block 1-8-33 (Master Clock Selection) to assign the source for necessary synchronisation of clocking.
- Use Memory Block 1-13-00 (PRT Channel Assignment) to select the available B channels.
- Use Memory Block 1-13-04 (PRT B Channel Outgoing Priority Selection) to specify how channels are selected for outgoing calls).
- Use Memory Block 1-13-05 (PRT B-Channel-to-Trunk Group Assignment) to specify the correspondence between B channels and trunk groups.
- Use Memory Block 1-1-80 (ISDN DTMF Duration/Interdigit Selection) to specify the tone duration (default: 100ms) and interdigit time (default: 70 ms) of DTMF signals sent from the ISDN trunk.
- Use Memory Block 3-03 (Trunk-to-Trunk Group Assignment) to assign each ISDN-PRI trunk to a Trunk Group.
- Use Memory Block 3-92 (Trunk Installed, DP/DTMF Selection) to specify each ISDN-PRI trunk as DP or DTMF.
- Use Memory Block 3-91 (Trunk Type Selection) to specify each ISDN-PRI trunk as CO or DID. CO sets ISDN trunks for CO services. DID sets ISDN Trunks for DID services.
- Use Memory Block 3-29 (Trunk Internal Transmit Pad Selection) to specify Internal Transmit volume level (default: 8 dB).
- Use Memory Block 3-30 (Trunk Internal Receive Pad Selection) to specify Internal Receive volume level (default: 8 dB).
- Use Memory Block 3-31 (Trunk External Transmit Pad Selection) to specify External Transmit volume level (default: 0 dB).
- Use Memory Block 3-32 (Trunk External Receive Pad Selection) to specify External Receive volume level (default: 0 dB).

### **Data Assignment for CO Line Services**

- Use Memory Block 3-52 (ISDN Trunk Directory Number Assignment) to assign the ISDN Directory Number.
- Use Memory Block 3-91 (Trunk Type Selection) to specify each ISDN-PRI trunk as CO Lines.
- Use Memory Block 4-12 (Line Key Selection for Telephone Mode) to assign the Trunk Appearance, Route Advance Block or CAP key to line keys for each MLT using ISDN-PRI.
- Use Memory Block 4-01 [CO/PBX Ringing Assignment (Day Mode)] to assign ISDN-PRI trunks to ring during day mode at specified stations.
- Use Memory Block 4-02 [CO/PBX Ringing Assignment (Night Mode)] to assign ISDN-PRI trunks to ring during night mode at specified stations.
- Use Memory Block 1-1-81 (ISDN Dial Interval Time Selection) to specify the time (default: 4s) between dialled digits.

### **Data Assignment for DID Line Services**

- Use Memory Block 3-91 (Trunk Type Selection) to specify each ISDN-PRI trunk as DID Lines.
  - Refer to D-9 Direct Inward Dialling in the Features and Specifications Manual to convert incoming digits to the correct Station number.

### Data Assignments for Caller ID Calling Party Number (CPN)

- Use Memory Block 1-8-08 [Class of Service (Station) Feature Selection 2] Page 4 LK3 to allow (LED ON) or deny (default: LED Off) Caller ID.
- Use Memory Block 1-8-08 [Class of Service (Station) Feature Selection 2] Page 4 LK4 to allow (LED ON) Caller ID Number display or deny (default: LED Off) to display the Caller ID Name when Name and Number are received.
- Use Memory Block 1-8-08 [Class of Service (Station) Feature Selection 2] Page 5 LK7 to allow (LED ON) or deny (default: LED Off) display of both name and number. Page 4 LK4 selects the position of the name or number on the display for the stations assigned to the Class of service.
- Use Memory Block 4-17 (Station to Class of Service Feature Assignment) to assign each station to Class of Service Assignments.

# Doc. No. 8283 - Release 1.0 September 2003

# Data Assignments for Calling Party Number (CPN) Presentation from Station

- Use Memory Block 4-47 (ISDN Directory Number Selection) to specify whether or not the station is allowed to present the assigned number in Memory Block 4-62 to the network for Caller ID information when trunks are assigned as DID in Memory Block 3-91.
- Use Memory Block 4-62 (ISDN-PRI Directory Number Selection) to provide individual stations with the 10-digit number to be presented to the ISDN Network when trunks are assigned as DID in Memory Block 3-91. User provided Call screening and presentation may or may not be needed from the ISDN provider.

### Restrictions

- The ISDN-PRI interface provides voice communication only.
- The ISDN-PRI interface does not support Multipoint Access.

# Restrictions for Calling Party Name and Calling Party Number Presentation from Station

- The Xen IPK can only display 13 characters of the provided Name or Number from the ISDN Network.
- The Xen IPK does not display the name presentation status as private or unavailable.
- When Memory block 4-47 is assigned as YES, and Memory Block 4-62 has a number assigned, the setting in Memory Block 4-62 overrides the number set in Memory Block 3-52 when the station places an outgoing call using PRI.
- PRT trunk types must be assigned as DID in Memory Block 3-91 for Memory Block 4-62 to provide the number to the ISDN Network.
- Incoming calls may display either the Calling Line Identification (CLI) information or the internal Trunk Name information, as specified in system programming (Memory Block 3-00).
- Calling Line Identification Restrictions (CLIR), when set, restricts the caller's line information from being sent on outgoing calls. This can also be accessed by dialling a code using the telephone key pad, on a call by call or station by station basis from analogue or digital phones.
- Outgoing calls display the Exchange Group Directory Number (GDN) if no number is programmed for the B Channel.

### **GENERAL**

### Xen IPK Basic

- Eight PRT(1)-U( ) ETUs can be installed in a system.
- Sixteen ISDN trunks (B Channels) can be assigned in a system.
- The PRT(4)-U( ) ETUs can be installed in any slot (1~8) of any cabinet (1~3).

### Xen IPK Expanded

- Eight PRT(1)-U( ) ETUs can be installed in a system.
- Up to 64 ISDN trunks (B Channels) can be assigned in a system.
- The PRT(1)-U( ) ETU can be installed in any slot (1-8) in any cabinet (1-3), except when more than 24 channels are assigned in which case a free slot is required to be left to the right of the slot containing the PRT card.

### Common

- Each PRT(1)-U( ) ETU supports the connection of one Primary Rate ISDN line, complying to the European ETSI standard (Australian standard ACA TS038).
- Memory Block 1-1-80 (ISDN DTMF Duration/Interdigit Selection) is effective after answer supervision is received from the CO.
- When an ISDN line layer 1 or layer 2 down condition occurs, the CO line key red LED is On, and the following error message is displayed on the first line of the LCD of Multiline Terminals connected to port 1:
  - Layer 1 Down: COxx Layer1 DOWN
  - Layer 2 Down: COxx Layer2 DOWN
  - xx is the CO Trunk Number (01~64)

Layer 1 has a higher priority than Layer 2. This display disappears automatically when the error is recovered.

- For the Australian Network only, Malicious Call Trace is possible on MLT. This service can only operate when the class of service is assigned and is subscribed with the Telstra Network.
- The subscription to Malicious Call Trace (MCT) is per interface. That is, to have MCT for more than one PRT(1)-U( ) ETU in a system, all are required to be subscribed.
- PRI firmware version 2.12 or higher, access to network supplementary services is possible via the stimulus (Keypad) mode of operation
- The CLKG-U() Unit must be fitted onto the CPUI-U() ETU when the PRT(1)-U() ETU is installed. The clock unit is a Phase Locked Oscillator which automatically synchronises the Xen IPK system with the ISDN Network. If a BRT(4)-() ETU is also installed in the system, the synchronisation can be provided from either interface. Switch SW1 on the CLKG-U() Unit must be set to the ISDN-PHS setting.
- The PRT(1)-U( ) ETU supports DTMF signalling during the conversation phase of the call.

# GUIDE TO FEATURE PROGRAMMING

### ISDN - PRI Installation

| Order<br>and<br>Shortcut | System Data Name                          | Memory<br>Block | Function | 1-8-07<br>Attendant<br>Page-Line<br>Key | 1-8-08<br>Station<br>Page-Line<br>Key |
|--------------------------|-------------------------------------------|-----------------|----------|-----------------------------------------|---------------------------------------|
| +BS                      | Card Interface Slot Assignment            | 7-1             |          |                                         |                                       |
| End +AD                  | Master Clock Selection                    | 1-8-33          |          |                                         |                                       |
| End +AN                  | ISDN DTMF Duration/Interdigit Selection   | 1-1-80          |          |                                         |                                       |
| +AN                      | PRT Channel Assignment                    | 1-13-00         |          |                                         |                                       |
| +AN                      | PRT B Channel Outgoing Priority Selection | 1-13-04         |          |                                         |                                       |
| +AN                      | PRT B Channel-to-Trunk Group Assignment   | 1-13-05         |          |                                         |                                       |
| +BCT                     | Trunk-to-Trunk Group Assignment           | 3-03            |          |                                         |                                       |
| +BCT                     | Trunk Internal Transmit Pad Selection     | 3-29            |          |                                         |                                       |
| +BCT                     | Trunk Internal Receive Pad Selection      | 3-30            |          |                                         |                                       |
| +BCT                     | Trunk External Transmit Pad Selection     | 3-31            |          |                                         |                                       |
| +BCT                     | Trunk External Receive Pad Selection      | 3-32            |          |                                         |                                       |
| +BCT                     | Trunk Type Selection                      | 3-91            |          |                                         |                                       |

### **CO Line Service**

|      | Order<br>and<br>Shortcut | System Data Name                         | Memory<br>Block | Function | 1-8-07<br>Attendant<br>Page-Line<br>Key | 1-8-08<br>Station<br>Page-Line<br>Key |
|------|--------------------------|------------------------------------------|-----------------|----------|-----------------------------------------|---------------------------------------|
|      | +BCT                     | Trunk Type Selection                     | 3-91            |          |                                         |                                       |
|      | End +AN                  | * ISDN Trunk Directory Number Assignment | 3-52            |          |                                         |                                       |
|      | +BTT                     | CO/PBX Ring Assignment (Day Mode)        | 4-01            |          |                                         |                                       |
| 2001 | +BTT                     | CO/PBX Ring Assignment (Night Mode)      | 4-02            |          |                                         |                                       |
|      | +BTM                     | Line Key Selection for Telephone Mode    | 4-12            |          |                                         |                                       |

### **DID Line Service**

| Order<br>and<br>Shortcut | System Data Name                                               | Memory<br>Block | Function | 1-8-07<br>Attendant<br>Page-Line<br>Key | 1-8-08<br>Station<br>Page-Line<br>Key |
|--------------------------|----------------------------------------------------------------|-----------------|----------|-----------------------------------------|---------------------------------------|
| +BCT                     | * Trunk Type Selection                                         | 3-91            |          |                                         |                                       |
| +ALN                     | Digit Add/Delete for Tie Line Networking<br>Assignment         | 5-00            |          |                                         |                                       |
| +ALN                     | DID Digit Length Selection                                     | 1-1-20          |          |                                         |                                       |
| +ALN                     | DID Digit Conversion Assignment                                | 1-1-21          |          |                                         |                                       |
| +ALN                     | DID Digit Conversion Table                                     | 1-1-22          |          |                                         |                                       |
| +ALN                     | DID Forward Station Number for Busy Station or Undefined Digit | 1-1-23          |          |                                         |                                       |

## Calling Party Number (CPN) Service

| Order<br>and<br>Shortcut | System Data Name                               | Memory<br>Block | Function | 1-8-07<br>Attendant<br>Page-Line<br>Key | 1-8-08<br>Station<br>Page-Line<br>Key |
|--------------------------|------------------------------------------------|-----------------|----------|-----------------------------------------|---------------------------------------|
| +BS                      | MIF (Caller ID) Assignment                     | 7-3-04          |          |                                         |                                       |
| End +AI                  | Caller ID Display Assignment for System Mode   | 1-1-78          |          |                                         |                                       |
| +BTS                     | Class of Service (Station) Feature Selection 2 | 1-8-08          |          |                                         | 4-3, 4-4, 5-<br>7, 6-5                |
| End +AI                  | Caller ID Display Assignment for CO/PBX Line   | 3-44            |          |                                         |                                       |
| +BTT                     | Station to Class of Service Feature Assignment | 4-17            |          |                                         |                                       |
| End +AI                  | Caller ID Preset Dial Outgoing CO Selection    | 4-44            |          |                                         |                                       |
| End +AI                  | Caller ID Display for CAR Key Assignment       | 4-49            |          |                                         |                                       |

## Calling Party Number (CPN) Presentation from Station

| Order<br>and<br>Shortcut | System Data Name                      | Memory<br>Block | Function | 1-8-07<br>Attendant<br>Page-Line<br>Key | 1-8-08<br>Station<br>Page-Line<br>Key |
|--------------------------|---------------------------------------|-----------------|----------|-----------------------------------------|---------------------------------------|
| +BCT                     | * Trunk Type Selection                | 3-91            |          |                                         |                                       |
| End +AN                  | ISDN Directory Number Selection       | 4-47            |          |                                         |                                       |
| End +AN                  | * ISDN-PRI Directory Number Selection | 4-62            |          |                                         |                                       |

# Music on Hold

M-7

# FEATURE DESCRIPTION

A locally provided music source or an internal music source can be used to supply music to parties on hold, to assure them that they are still connected to the system.

System Software allows CO ports to provide multiple music sources to different COs in the system.

### SYSTEM AVAILABILITY

### **Terminal Type**

Not applicable

### **Required Components**

External source connected to the RCA jack on the basic B64-U23 KSU.

# OPERATING PROCEDURES

None

### SERVICE CONDITIONS

### **Data Assignment**

- Use Memory Block 1-8-09 (Music on Hold Pattern Selection) to select the Music on Hold pattern (default: A).
- Use Memory Block 1-8-31 (Hold Tone Source Assignment) to assign the internal (default: INT) or external (EXT) Music on Hold source.
- Use Memory Block 1-8-32 (Hold Interval Tone Volume Selection) to pad the Music (default: 0 dB) by -6dB when the Internal source is used.
- Use Memory Block 4-66 (MOH or Ring Back Tone Selection) to assign MOH or Ring Back Tone for the outside party when a trunk call is placed on hold by the Transfer key on a D<sup>term</sup> Series i, or hook flash from a Single Line Telephone, or the Transfer or Hold keys at a PHS station.

### General:

- Music On Hold (MOH) is provided for all outside and internal calls on hold.
- Music On Hold can be disabled if required.
- Music On Hold is provided using the built-in tone melodies or an external source connected to the RCA jack on the basic B64-U23 KSU.

Doc. No. 8283 - Release 1.0 September 2003

### Internal Source:

 Program one of two melodies (American Folk Song melody, or Christmas Song melody) as an internal source. A volume control for the built-in MOH source can also be programmed.

### External Source:

- Music source (radio, tape player, or CD) must be provided locally.
- Source output levels should be less than 0.6 RMS signal level with 600  $\Omega$  impedance.
- Optional interface ETUs are not required for this feature.
- A CO line that is assigned as a CO external music on hold source cannot be seized, even when the CO trunk is assigned on a line key of a Multiline terminal.
- A CO line that is assigned to a CO external music of hold source is skipped without being seized, even when that CO is assigned to a trunk group.
- When Memory Block 3-11 (CO External Source Selection) contradicts Memory Block 3-12 (CO Hold Melody Selection) MOH works according to the Memory Block 1-8-31 (Hold Tone Source Assignment) setting.
- Use Memory Block 3-11 (CO External Source Selection) to specify whether the MOH source is from the CO (default) or an EXT SOURCE. Unused circuits on a COI/COID ETU can be assigned as MOH inputs.
- Use Memory Block 3-12, (CO Hold Melody Selection) to assign the external music source to each trunk.

### Example:

Trunks 09 and 10 are assigned as external sources. Trunk 09 is programmed as the external source for Trunks 01~05 when a call is placed on hold. Trunk 10 is programmed as the external source for Trunks 06~08 when a call is placed on hold.

# RELATED FEATURE LIST

| Feature<br>Number | Feature Name                                   |  |
|-------------------|------------------------------------------------|--|
| A-8               | Answer Hold                                    |  |
| A-15              | Attendant Transfer                             |  |
| A-22              | Automatic Hold                                 |  |
| H-5               | Hold With Recall (Exclusive and Non-Exclusive) |  |
| S-18              | Station Transfer                               |  |

# GUIDE TO FEATURE PROGRAMMING

| Order<br>and<br>Shortcut | System Data Name                                         | Memory<br>Block | Function | 1-8-07<br>Attendant<br>Page-Line<br>Key | 1-8-08<br>Station<br>Page-<br>Line Key |
|--------------------------|----------------------------------------------------------|-----------------|----------|-----------------------------------------|----------------------------------------|
| +AU                      | Automated Attendant Delay Announcement Hold Tone section | 1-4-17          |          |                                         |                                        |
| +BCS                     | Music on Hold Pattern Selection                          | 1-8-09          |          |                                         |                                        |
| +BCS                     | Hold Tone Source Assignment                              | 1-8-31          |          |                                         |                                        |
| +BCS                     | Hold Internal Tone Volume Selection                      | 1-8-32          |          |                                         |                                        |
| +BCT                     | CO External Source Selection                             | 3-11            |          |                                         |                                        |
| +BCT                     | CO External Hold Melody Selection                        | 3-12            |          |                                         |                                        |
| +BTT                     | MOH or Ring Back Tone Selection                          | 4-66            |          |                                         |                                        |

# Station Transfer

S-19

# FEATURE DESCRIPTION

Station Transfer allows any station user in the system to transfer any call to any other station. Outside calls can be transferred to Multiline Terminals without the direct line appearance. To initiate Call Transfer, press the Transfer key on a Multiline Terminal or use the hookswitch on a Single Line Telephone. The transfer is completed by going on-hook on a Multiline Terminal or Single Line Telephone.

### SYSTEM AVAILABILITY

### **Terminal Type**

All Multiline Terminals

### **Required Components**

None

# OPERATING PROCEDURES

### Using a Multiline Terminal with a call in progress:

- 1. Press Transfer . Receive internal dial tone. The call is placed on Non-Exclusive Hold.
- 2. Dial the station number where the call is to be transferred.
- 3. Hang up.

### Using a Single Line Telephone with a call in progress:

- 1. Provide hookflash. The call is put on Exclusive Hold. Receive internal dial tone.
- 2. Dial the station number of the station where call is to be transferred.
- 3. Hang up.
  - OR -

When the party answers, announce the transfer.

4. Restore the handset (transfer is completed).

# SERVICE CONDITIONS

### General

- After transferring an answered call, the Multiline Terminal user can enter a conference by pressing the Conference key on the Multiline Terminal even after the Transfer key is pressed.
- After transferring an answered call, the Single Line Telephone user can enter a conference by providing a second hookflash.
- Use Memory Block 4-66 (MOH or Ring Back Tone Selection) to assign MOH or Ring Back Tone for the outside party when a trunk call is placed on hold by the Transfer key on a D<sup>term</sup> Series i, or hook flash from a Single Line Telephone, or the Transfer or Hold keys at a PHS station.

# RELATED FEATURE LIST

| Feature<br>Number | Feature Name                   |
|-------------------|--------------------------------|
| A-15              | Attendant Transfer             |
| D-13              | Direct Station Selection (DSS) |
| M-7               | Music on Hold                  |

# GUIDE TO FEATURE PROGRAMMING

| Order<br>and<br>Shortcut | System Data Name                                                | Memory<br>Block | Function | 1-8-07<br>Attendant<br>Page-Line<br>Key | 1-8-08<br>Station<br>Page-<br>Line Key |
|--------------------------|-----------------------------------------------------------------|-----------------|----------|-----------------------------------------|----------------------------------------|
| +BTS                     | System Transfer/Camp-On Selection                               | 1-1-11          |          |                                         |                                        |
| +BM                      | System Transfer/Camp-On Recall Time<br>Selection                | 1-1-12          |          |                                         |                                        |
| +BCS                     | CO Transfer Ring Pattern Selection                              | 1-1-13          |          |                                         |                                        |
| +BCS                     | CO Transfer Ring Tone Selection                                 | 1-1-14          |          |                                         |                                        |
| +BM                      | Attendant Add-on Console Transfer/Camp-on Recall Time Selection | 1-1-64          |          |                                         |                                        |
| +BTS                     | Class of Service (Station) Feature Selection 2                  | 1-8-08          |          |                                         | 4-2                                    |
| +BTT                     | MOH or Ring Back Tone Selection                                 | 4-66            |          |                                         |                                        |

Doc. No. 8283 - Release 1.0 September 2003

Station Transfer S-19

# Universal Slots

**U-3** 

FEATURE DESCRIPTION

The Xen IPK system, B64-U() KSU, has eight universal slots and up to three cabinets can be installed for both the Basic and Expanded systems. The system uses the same KSU for the basic and expansion cabinets to support up to 24 Universal Slots.

SYSTEM AVAILABILITY

Terminal Type Not applicable.

**Required Components** 

None.

OPERATING PROCEDURES

Not applicable.

SERVICE CONDITIONS

### General

Two software packages (Basic Port Package and Expanded Port Package) are available for the Xen IPK system using the CPUI()-U() ETU. Refer to the following table for maximum system capacities for each software package.

| Item                                                | Basic Port<br>Package | Expanded<br>Port<br>Package | Notes |
|-----------------------------------------------------|-----------------------|-----------------------------|-------|
| Basic Terminals (Phones)                            | 32                    | 120                         |       |
| Shared Call Arrival (CAR) Keys with Basic Terminals | 24                    | 112                         |       |
| Dedicated Call Arrival (CAR) Keys                   | 40                    | 0                           |       |
| Basic Terminals + Call Arrival (CAR)<br>Keys        | 72                    | 120                         |       |
| Basic Trunks                                        | 16                    | 64                          |       |
| Universal Slot                                      | 24                    | 24                          |       |
| Shared MIF Slots with Universal Slots               | 2                     | 2                           |       |
| Dedicated MIF Slot                                  | 1                     | 1                           |       |

Doc. No. 8283 - Release 1.0 September 2003

- The Basic Port Package does not limit the number of slots. It only limits the number of ports.
- An ESIB(8)-U() ETU with an ESIE(8)-U() ETU installed supports 16
   Electronic Station Interface ports. This combination can be installed in any Interface Slot (1~8) of any Cabinet (1~3) without requiring adjacent slots to be vacant.
- PRT(1)-U() ETUs can be installed in any Interface Slot (1~8) of any Cabinet (1~3), only requiring one adjacent slot to be vacant when the number of channels is more than 24.
- PRT(1)-U( ) ETUs can be assigned in Memory Block 7-1 (Card Interface Slot Assignment) with the following configurations:
  - PRT4 (4 ports, 4 B channels)
  - PRT8 (8 ports, 8 B channels)
  - PRT12 (12 ports, 12 B channels)
  - PRT16 (16 ports, 16 B channels)
  - PRT20 (20 ports, 20 B channels)
  - PRT24 (24 ports, 24 B channels)
  - PRT28 (28 ports, 28 B channels)
  - PRT32 (32 ports, 30 B channels)
- The following Memory Blocks are used to assign non-physical station ports and will reduce the maximum station port capacity:
  - 1-2-04 Call Arrival (CAR) Key Block Assignment
  - 1-2-21 PS Telephone Block Assignment
  - 1-2-32 IP Phone Block Assignment

The available interface cards and maximum capacities for Universal Slots with the Xen IPK system are shown in the following tables.

|                                           |                                        | Maximum Capacities                       | Notes |              |
|-------------------------------------------|----------------------------------------|------------------------------------------|-------|--------------|
| Station Interface Units                   | Description                            | Basic Port Expanded Package Port Package |       |              |
| ACD(8)-U() ETU                            | 8-port ACD System                      | 1                                        | 1     | Note 1, 4, 6 |
| CNF(8)-U() ETU                            | 8-port Conference Unit                 | 2                                        | 2     | Note 1, 7, 8 |
| ESI(8)-U() ETU                            | 8-port Electronic Station Interface    | 4                                        | 15    | Note 1       |
| ESIB(8)-U() ETU                           | 8-port Electronic Station Interface    | 4                                        | 15    | Note 1       |
| ESIB(8)-U( ) ETU with<br>ESIE(8)-U( ) ETU | 16-port Electronic Station Interface   | 2                                        | 7     | Note 1       |
| FMS(2)/(4)-U( ) ETU                       | 2-or 4-port Digital Voice Mail System  | 1                                        | 1     | Note 1~4     |
| OPX(2)-U( ) ETU                           | 2-port Off-Premise Extension Interface | 6                                        | 22    | Note 1, 2    |
| SLI(4)-U( ) ETU                           | 4-port Single Line Interface           | 6                                        | 22    | Note 1       |
| SLI(8)-U() ETU                            | 8-port Single Line Interface           | 3                                        | 14    | Note 1       |
| VMS(2)/(4)-U( ) ETU                       | 2-or 4-port Digital Voice Mail System  | 1                                        | 1     | Note 1~4     |
| VMS(8)-U( ) ETU                           | 8-port Digital Voice Mail System       | 1                                        | 1     | Note 1, 3, 4 |

- **NOTE 1:** Calculating maximum capacities are based on the system having a minimum of 8 Electronic Station Interface (ESI) ports and 4 Trunk ports.
- **NOTE 2:** When 2-port Station Interface ETUs are installed, the system uses 4 ports from its maximum port capacity.
- NOTE 3: Only one FMS or VMS system can be installed in one Xen IPK system.
- **NOTE 4:** In Memory Block 7-2 (Telephone Type Assignment), a maximum of 32 Digital Voice Mail ports are available.
- **NOTE 5:** In Memory Block 7-1 (Card Interface Slot Assignment), the ACD(8)-U() ETU is assigned as "VMS 8" and "Digital VM" in Memory Block 7-2 (Telephone Type Assignment).
- **NOTE 6:** In Memory Block 7-1 (Card Interface Slot Assignment), the CNF(8)-U() ETU is assigned as "SLI 8" and "VM (Yes)" in Memory Block 4-35 (Voice Mail/SLT Selection).
- NOTE 7: In Memory Block 4-35 (Voice Mail/SLT Selection), a maximum of 16 analogue Voice Mail ports are available.

|                       |                                                        | Maximum               | Capacities               | Notes       |  |
|-----------------------|--------------------------------------------------------|-----------------------|--------------------------|-------------|--|
| Trunk Interface Units | Description                                            | Basic Port<br>Package | Expanded<br>Port Package |             |  |
| BRT (4)-U( ) ETU      | 4-port ISDN Interface for 8 trunks                     | 2                     | 8                        | Note 1      |  |
| COI(4)-U( ) ETU       | 4-port CO/PBX Line Interface                           | 4                     | 16                       | Note 1      |  |
| COI(8)-U( ) ETU       | 8-port CO/PBX Line Interface                           | 2                     | 8                        | Note 1      |  |
| DID (4)-U( ) ETU      | 4-port Direct Inward Dialling Interface                | 4                     | 18                       | Note 1      |  |
| IPT(4)-U( ) ETU       | 4-port Voice over Internet Protocol<br>Trunk Interface | 4                     | 15                       | Note 1, 4   |  |
| IPT(8)-U( ) ETU       | 8-port Voice over Internet Protocol<br>Trunk Interface | 2                     | 7                        | Note 1      |  |
| PRT(1)-U( ) ETU       | ISDN-Primary Rate Trunk Interface                      | 4                     | 8                        | Note 1, 3~5 |  |
| TLI (2)-U( ) ETU      | 2-port Tie Line Interface                              | 4                     | 16                       | Note 1, 2   |  |

- **NOTE 1:** Calculating maximum capacities are based on the system having a minimum of 8 Electronic Station Interface (ESI) ports and 4 Trunk ports.
- **NOTE 2:** When 2-port Trunk Interface ETUs are installed, the system uses four ports from its maximum port capacity.
- **NOTE 3:** With the Basic Port Package, a maximum of four PRT(1)-U( ) ETUs can be installed. When four PRT ETUs are installed, up to four trunks each can be assigned.
- **NOTE 4:** With the Xen IPK Expanded Port Package, a maximum of 14 of the following 4-port trunk-type interface ETUs can be installed:
  - IPT(4)-U() ETU [installed as a COI/COID(4)-U() ETU]

| Application Interface |                                           | Maximum               |                          |              |
|-----------------------|-------------------------------------------|-----------------------|--------------------------|--------------|
| Units                 | Description                               | Basic Port<br>Package | Expanded<br>Port Package | Notes        |
| BSU(2)-U( ) ETU       | 2-Channel - Base Station Unit for PHS     | 3                     | 8                        |              |
| DPH(4)-U( ) ETU       | 4-Channel - Door Phone Interface Unit     | 1                     | 1                        |              |
| ECR-U() ETU           | External Control Relay Unit               | 1                     | 1                        |              |
| MIFA-U( ) ETU         | Multiple Interface Unit for UCD/ACD       | 1                     | 1                        | Note 1, 3    |
| MIFM-U( ) ETU         | Multiple Interface Unit for Multifunction | 1                     | 1                        | Note 1, 2, 3 |
| PBR( )-U( ) ETU       | 4-Channel - Push Button Receiver Unit     | 1                     | 1                        |              |
| VRS(4)-U( ) ETU       | 4-Channel - Voice Recording Service Unit  | 2                     | 2                        |              |

- NOTE 1: The MIFM-U() or MIFA-U() ETU must be installed in the ISA slot, slot 1, or slot 2 of the first B64-U() KSU.
- NOTE 2: The MIFM-U() ETU has an optional built-in modem that works only when the The MIFM-U() ETU is installed in slot 1 or slot 2 of the first B64-U() KSU.
- NOTE 3: The MIFA-U() ETU (with KMA() UA installed) has an ACD-MIS output that works only when the MIFA-U() ETU is installed in the ISA slot. When ACD-MIS and remote MAT PC programming are required, install the MIFA-U() ETU in the ISA slot and the MIFM-U() ETU in slot S1 or slot S2 of the first B64-U() KSU.
  - Refer to the Xen IPK System Hardware Manual for more information.

### Restrictions

KSU Power-Based ETU Quantity Limitations

The following charts indicate the maximum number of specific ETU combinations in each KSU that are restricted by power limitations of the KSU.

| *NO. of<br>ESI(8) ETUs | NO. of<br>ESI Ports | Maximum NO. of<br>ACD+/FMS/VMS/IPT/<br>SLI/OPX or DID ETUs | Other ETUs    |
|------------------------|---------------------|------------------------------------------------------------|---------------|
| 10                     | 80                  | 2                                                          | No Limitation |
| 9                      | 72                  | 2                                                          | No Limitation |
| 8                      | 64                  | 3                                                          | No Limitation |
| 7                      | 56                  | 4                                                          | No Limitation |
| 6                      | 48                  | 5                                                          | No Limitation |
| 5                      | 40                  | 5                                                          | No Limitation |
| 4                      | 32                  | 6                                                          | No Limitation |
| 3                      | 24                  | 6                                                          | No Limitation |
| 2                      | 16                  | 7                                                          | No Limitation |
| 1                      | 8                   | 7                                                          | No Limitation |

# RELATED FEATURE LIST

| Feature<br>Number | Feature Name                            |
|-------------------|-----------------------------------------|
| C-3               | Call Arrival Keys (CAR)                 |
| D-7               | Digital Voice Mail                      |
| D-8               | Direct Inward Dialling (DID)            |
| D-16              | Door/Monitor Telephone                  |
| E-3               | E&M Tie Lines (4-Wire)                  |
| A-21              | Automatic Call Distribution (ACD Plus)  |
| E-6               | External Zone Paging (Meet-Me)          |
| G-1               | General Purpose Relays                  |
| I-7               | ISDN-BRI Trunk Connections              |
| I-8               | ISDN-PRI Trunk Connections              |
| L-5               | Loop Start Trunks                       |
| M-3               | Microphone Control                      |
| S-15              | Station Message Detail Recording (SMDR) |
| V-1               | Voice Mail Integration (Analogue)       |
| V-3               | Voice Over Internet Protocol (VoIP)     |

# GRUIDE TO FEATURE PROGRAMMING

| Order<br>and<br>Shortcut | System Data Name                  | Memory<br>Block | Function | 1-8-07<br>Attendant<br>Page-Line<br>Key | 1-8-08<br>Station<br>Page-Line<br>Key |
|--------------------------|-----------------------------------|-----------------|----------|-----------------------------------------|---------------------------------------|
| End +BS                  | Card Interface Slot Assignment    | 7-1             |          |                                         |                                       |
| ₽m +BS                   | Telephone Type Assignment         | 7-2             |          |                                         |                                       |
| ₽m +BK                   | Call Arrival Key Block Assignment | 1-2-04          |          |                                         |                                       |
| End +AP                  | PS Telephone Block Assignment     | 1-2-21          |          |                                         |                                       |
| End +AH                  | IP Phone Block Assignment         | 1-2-32          |          |                                         |                                       |
| End +BTI                 | Voice Mail/SLT Selection          | 4-35            |          |                                         |                                       |

Doc. No. 8283 - Release 1.0 September 2003

# **Programming**

The Memory Blocks listed in this section are new or modified Memory Blocks for Xen IPK Release 1000 software.

# Call Arrival Key Block Assignment

### **General Description**

Use this Memory Block to specify the number of Call Arrival keys that can be used in the system.

### **Display**

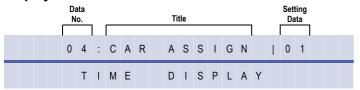

# System Mode 1 Submode 1 Data No. 04 PC Programming Alt + BK

### **Settings**

### (Page 1)

| LK 1       | LK 2       | LK 3           | LK 4       |
|------------|------------|----------------|------------|
| Port 01~04 | Port 05~08 | Port 0<br>9~12 | Port 13~16 |
| LK 5       | LK 6       | LK 7           | LK 8       |
| Port 17~20 | Port 21~24 | Port 25~28     | Port 29~32 |

### (Page 2)

| LK 1       | LK 1 LK 2  |            | LK 4       |
|------------|------------|------------|------------|
| Port 33~36 | Port 37~40 | Port 41~44 | Port 45~48 |
| LK 5       | LK 6       | LK 7       | LK 8       |
| Port 49~52 | Port 53~56 | Port 57~60 | Port 61~64 |

### (Page 3)

No Call Arrival Key Blocks are assigned.

| LK 1       | LK 2       | LK 3       | LK 4       |
|------------|------------|------------|------------|
| Port 65~68 | Port 69~72 | Port 73~76 | Port 77~80 |
| LK 5       | LK 6       | LK 7       | LK 8       |
| Port 81~84 | Port 85~88 | Port 89~92 | Port 93~96 |

### (Page 4)

| LK 1         | LK 2         | LK 3         | LK 4         |
|--------------|--------------|--------------|--------------|
| Port 97~100  | Port 101~104 | Port 105~108 | Port 109~112 |
| LK 5         | LK 6         | LK 7         | LK 8         |
| Port 113~116 | Port 117~120 |              |              |

### **Programming Procedures**

| 1 | Go off-line.                                                                                                    |                                                                                                 |
|---|----------------------------------------------------------------------------------------------------|-------------------------------------------------------------------------------------------------|
| 2 | Press LK1 + LK2 + (4) to access the Memory Block.                                                                                                    |                                                                                                 |
| 3 | Press the corresponding CO/PBX line key to change the data option.  LK is green = block assigned for CAR  LK is red = block not available for CAR (hardware is installed) | <b>Default Values</b> No Call Arrival Key Blocks are assigned. Hardware equipped ports are red. |
| 4 | Press Transfer to write the data.                                                                                                    |                                                                                                 |
| 5 | Press Speaker to go back on-line.                                                                                                    |                                                                                                 |

### **Related Programming**

| M.B. Number | Memory Block Name                               |  |  |
|-------------|-------------------------------------------------|--|--|
|             | Refer to Chapter 2Guide to Feature Programming. |  |  |

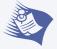

- The Xen IPK Expanded system allows a maximum of 120 ports to be shared by station ports (ESI, SLI, VMS) and Call
  Arrival Keys. If 32 station ports are being used, 88 remain for use as Call Arrival Keys. In addition to the shared ports,
  40 dedicated CAR ports can also be defined. Dedicated CAR ports are 33-72.
- 2. The Xen IPK Basic system allows a maximum of 32 ports to be shared by station ports (ESI, SLI, VMS) and Call Arrival Keys. If 24 station ports are being used, 8 remain for use as Call Arrival Keys.

# PRI Channel Assignment

### **General Description**

This Memory Block specifies the number of channels available on each PRI ISDN line connected to the system via a PRT(1)-U( ) ETU.

### **Display**

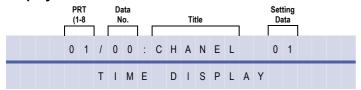

System Mode Submode 13 Data No. 00 PC Programming

### **Settings**

### Page 1

| - 3 -     |           |           |           |           |           |           |           |
|-----------|-----------|-----------|-----------|-----------|-----------|-----------|-----------|
| LK 1      | LK 2      | LK 3      | LK 4      | LK 5      | LK 6      | LK 7      | LK 8      |
| Channel 1 | Channel 2 | Channel 3 | Channel 4 | Channel 5 | Channel 6 | Channel 7 | Channel 8 |
| Page 2    |           |           |           |           |           |           |           |
| LK 1      | LK 2      | LK 3      | LK 4      | LK 5      | LK 6      | LK 7      | LK 8      |

| Channel 9 | Channel 10 | Channel 11 | Channel 12 | Channel 13 | Channel 14 | Channel 15 | Channel 16 |
|-----------|------------|------------|------------|------------|------------|------------|------------|
| Page 3    |            |            |            |            |            |            |            |
| IK 1      | IK2        | 1 K 3      | I K A      | IK5        | IK6        | IK7        | I K 8      |

| LK 1       | LK 2       | LK 3       | LK 4       | LK 5       | LK 6       | LK 7       | LK 8       |
|------------|------------|------------|------------|------------|------------|------------|------------|
| Channel 17 | Channel 18 | Channel 19 | Channel 20 | Channel 21 | Channel 22 | Channel 23 | Channel 24 |
|            |            |            |            |            |            |            |            |

| Page | 4 |
|------|---|
|      |   |

| i ugo +    |            |            |            |            |            |      |      |  |
|------------|------------|------------|------------|------------|------------|------|------|--|
| LK 1       | LK 2       | LK 3       | LK 4       | LK 5       | LK 6       | LK 7 | LK 8 |  |
| Channel 25 | Channel 26 | Channel 27 | Channel 28 | Channel 29 | Channel 30 |      |      |  |

The shaded area indicates the default setting.

| CO/PBX<br>Line LED | Off                  | On                |
|--------------------|----------------------|-------------------|
| Data               | No (Not<br>Assigned) | Yes<br>(Assigned) |

The shaded selection is the default

### **Programming Procedures**

| 1 | Go off-line.                                                       |  |
|---|--------------------------------------------------------------------|--|
| 2 | Press LK1+ LK13 + ② ② to access the Memory Block.                  |  |
| 3 | Press the corresponding CO/PBX line key to change the data option. |  |
| 4 | Press Transfer to write the data.                                  |  |
| 5 | Press Speaker to go back on-line.                                  |  |

### **Related Programming**

| M.B. Number | Memory Block Name                    |  |
|-------------|--------------------------------------|--|
| 7-1         | Card Interface Slot Assignment       |  |
| 3-92        | Trunk (Installed, DP/DTMF) Selection |  |
| 1-8-33      | Master Clock Selection               |  |

Doc. No.: 8283 - Release 1.0 September 2003

# PRT B Channel Outgoing Priority Selection

### **General Description**

Use this Memory Block to assign the Outgoing Priority for the B-channels when calls are originated on a  $PRT(1)-U(\ )$  ETU.

This assignment is allowed by handset programming and MAT.

# Submode 13 Data No. 04 PC Programming Alt + AN

System Mode

### **Display**

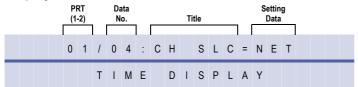

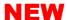

### **Settings**

| LK 1                 | LK 2                 | LK 3 | LK 4 | LK 5 | LK 6 | LK 7 | LK 8 |
|----------------------|----------------------|------|------|------|------|------|------|
| H → L<br>High to Low | L → H<br>Low to High |      |      |      |      |      |      |

The shaded area indicates the default setting.

### **Programming Procedures**

Go off-line.

- 2 Press LK1+ LK13 + (a) (4) to access the Memory Block.
- 3 Press the corresponding CO/PBX line key to change the data option.
- 4 Press Transfer to write the data. The next Memory Block is displayed.
- 5 Program the next Memory Block or press Speaker to go back on-line.

### **Related Programming**

| M.B. Number                    | Memory Block Name              |  |
|--------------------------------|--------------------------------|--|
| 7-1                            | Card Interface Slot Assignment |  |
| 1-13-00 PRI Channel Assignment |                                |  |

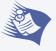

This Memory Block applies to all firmware versions of the PRT(1)-U( ) ETU.

# PRT B Channel-to-Trunk Group Assignment

### **General Description**

Use this Memory Block to assign a Trunk Group Number to each B channel or any Trunk Group for each B channel. Changing this assignment is not normally required and default should be set. This Memory Block could be used when different trunks are used in the same PRI span or for a tenant application where multiple tenants share the PRI span and separation of B channels is required.

System Mode
1
Submode
13
Data No.
05
PC Programming

Alt + AN

### **Display**

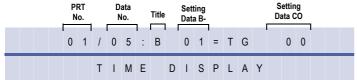

### **Programming Procedures**

| 1 | Go off-line.                                                                                                    |                                           |
|---|----------------------------------------------------------------------------------------------------|-------------------------------------------|
| 2 | Press LK1 + LK13 + (2) to access the Memory Block.                                                                                                    |                                           |
| 3 | Use the following to enter data:  (★) to move the cursor left. (★) to move the cursor right. (★) to enter numeric data. (00~30, 00=Not Assigned)  00 is Any Trunk Group  01~32 are Trunk Groups 01~32 | <b>Default Values</b> 00, Any Trunk Group |
| 4 | Press Transfer to write the data and display the next B channel or next Memory Block.                                                                                                    |                                           |
| 5 | Program the next Memory Block or press Feaker To go back on-line.                                                                                                    |                                           |

### **Related Programming**

| M.B. Number | Memory Block Name                         |  |  |
|-------------|-------------------------------------------|--|--|
| 7-1         | ard Interface Slot Assignment             |  |  |
| 1-13-00     | PRI Channel Assignment                    |  |  |
| 1-13-04     | PRT B Channel Outgoing Priority Selection |  |  |
| 3-03        | Trunk-to-Trunk Group Assignment           |  |  |
| 3-91        | Trunk Type Selection                      |  |  |

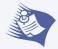

- This Memory Block must be coordinated with Memory Block 3-03 (Trunk-to-Trunk Group Assignment). The number of assigned channels must be the same or greater (including default) than the number of trunks to a trunk group assigned In Memory Block 3-03.
  - For Example, When Memory Block 3-03 has five PRT trunks for Trunk Group 1, this Memory Block must have at least five B channels for Trunk Group 1.
- 2. This Memory Block applies only to PRT(1)-U() ETU firmware version 4.0 or higher.

# Trunk-to-MOH Trunk Assignment

### **General Description**

Use this Memory Block to specify the music on hold source for each CO/PBX line.

### Display

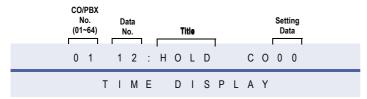

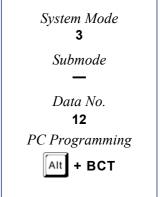

### **Programming Procedures**

| 1 | Go off-line.                                                                                |  |  |  |  |  |
|---|---------------------------------------------------------------------------------------------|--|--|--|--|--|
| • |                                                                                             |  |  |  |  |  |
| 2 | Press LK3 + Transfer + (†) (2) access the Memory Block.                                     |  |  |  |  |  |
| 3 | Enter data for CO/PBX No. using the dial pad to assign the music selection.  Default Values |  |  |  |  |  |
|   | . Use the following to enter data: 00 = Not Assigned for CO/PBX No. 01~64                   |  |  |  |  |  |
|   | * to move the cursor left                                                                   |  |  |  |  |  |
|   | # to move the cursor right                                                                  |  |  |  |  |  |
|   | (P) ~ (9) to enter numeric data or CO/PBX No.                                               |  |  |  |  |  |
|   | - OR -                                                                                      |  |  |  |  |  |
|   | to go to the next assigned CO/PBX No.                                                       |  |  |  |  |  |
| 4 | Press Transfer to write the data and display the next Memory Block.                         |  |  |  |  |  |
| 5 | Program the next Memory Block or press Speaker to go back on-line.                          |  |  |  |  |  |

### **Related Programming**

| M.B. Number | Memory Block Name                                          |  |
|-------------|------------------------------------------------------------|--|
| 1-4-17      | Automated Attendant Delay Announcement Hold Tone Selection |  |
| 1-8-09      | Music on Hold Pattern Selection                            |  |
| 1-8-31      | Hold Tone Source Assignment                                |  |
| 1-8-32      | Hold Internal Tone Volume Selection                        |  |
| 3-11        | CO External Source Selection                               |  |
| 4-66        | MOH or Ring Back Tone Selection                            |  |

# Multiline Terminal Type Selection

### **General Description**

This Memory Block is used to assign a  $\,$  DTU-32D-1A (BK)/(WH), or DTR-32D-1A (BK)/(WH) TEL with 16 line keys or 24 line keys.

### **Display**

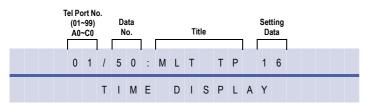

# System Mode 4 Submode — Data No. 50 PC Programming Alt + BTM

### **Settings**

| LK 1 | LK 2 | LK 3 | LK 4 |
|------|------|------|------|
| 16   | 24   | 24A  |      |
|      |      |      |      |
| LK 5 | LK 6 | LK 7 | LK 8 |

The shaded area indicates the default setting.

### **Programming Procedures**

| 1 | Go off-line.                                    |                                 |
|---|-------------------------------------------------|---------------------------------|
| 2 | Press LK4 + (3) (4) to access the Memory Block. |                                 |
| 3 | Use line keys to assign 16 or 24 line keys.     | Default Values                  |
|   |                                                 | All stations have 16 line keys. |
| 4 | Press Transfer to write the data.               |                                 |
| 5 | Press Speaker to go back on-line.               |                                 |

### **Related Programming**

No related programming is necessary for this Memory Block.

Telephone ports A0~C0 are ports 100~120.

### **Line Key Orientation**

LK = Line Keys

### OT = One-Touch DTU-32-1A TEL Keys

### 16 Line Key Type

|      |      |      | , ,, |      |       |
|------|------|------|------|------|-------|
| LK1  | LK2  | LK3  | LK4  | OT 1 | OT 9  |
| LK5  | LK6  | LK7  | LK8  | OT 2 | OT 10 |
| LK9  | LK10 | LK11 | LK12 | OT 3 | OT 11 |
| LK13 | LK14 | LK15 | LK16 | OT 4 | OT 12 |
|      |      |      |      | OT 5 | OT 13 |
|      |      |      |      | OT 6 | OT 14 |
|      |      |      |      | OT 7 | OT 15 |
|      |      |      |      | OT 8 | OT 16 |
|      |      |      |      |      |       |

### 24 Line Key Type

|      |      | ZT LINC I | tcy Type |      |      |
|------|------|-----------|----------|------|------|
| LK1  | LK2  | LK3       | LK4      | LK17 | LK21 |
| LK5  | LK6  | LK7       | LK8      | LK18 | LK22 |
| LK9  | LK10 | LK11      | LK12     | LK19 | LK23 |
| LK13 | LK14 | LK15      | LK16     | LK20 | LK24 |
|      |      |           |          | OT 1 | OT 5 |
|      |      |           |          | OT 2 | OT 6 |
|      |      |           |          | OT 3 | OT 7 |
|      |      |           |          | OT 4 | OT 8 |

### DTR-32D-1A TEL

### 16 Line Key Mode

| LK1 | LK2  | LK3  | LK4  | LK5  | LK6  | LK7  | LK8  |
|-----|------|------|------|------|------|------|------|
| LK9 | LK10 | LK11 | LK12 | LK13 | LK14 | LK15 | LK16 |
| OT1 | OT2  | OT3  | OT4  | OT5  | ОТ6  | OT7  | ОТ8  |
| ОТ9 | OT10 | OT11 | OT12 | OT13 | OT14 | OT15 | OT16 |

### 24 Line Key Mode

| LK1  | LK2  | LK3  | LK4  | LK5  | LK6  | LK7  | LK8  |
|------|------|------|------|------|------|------|------|
| LK9  | LK10 | LK11 | LK12 | LK13 | LK14 | LK15 | LK16 |
| LK17 | LK18 | LK19 | LK20 | OT 1 | OT 2 | OT 3 | OT 4 |
| LK21 | LK22 | LK23 | LK24 | OT 5 | OT 6 | OT 7 | OT 8 |

### 24A Line Key Mode

| LK1  | LK2  | LK3  | LK4  | LK5  | LK6  | LK7  | LK8  |
|------|------|------|------|------|------|------|------|
| LK9  | LK10 | LK11 | LK12 | LK13 | LK14 | LK15 | LK16 |
| LK17 | LK18 | LK19 | LK20 | LK21 | LK22 | LK23 | LK24 |
| OT 1 | OT 2 | OT 3 | OT 4 | OT 5 | OT 6 | OT 7 | OT 8 |

## MOH or Ring Back Tone Selection

### **General Description**

Use this memory block to assign MOH or Ring Back Tone for the outside party when a trunk call is placed on hold by the Transfer key on a Multiline Terminal, hook flash from a Single Line Telephone, or the Transfer or Hold key at a PSII station.

### **Display**

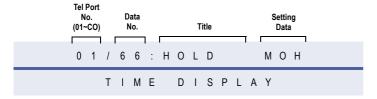

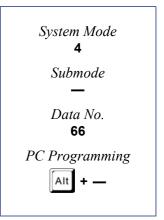

### NEW

### Settings

Page 1

| LK 1 | LK 2 | LK 3 | LK 4 | LK 5 | LK 6 | LK 7 | LK 8 |
|------|------|------|------|------|------|------|------|
| МОН  | RBT  |      |      |      |      |      |      |

The shaded selection is the default.

### **Programming Procedures**

- 1 Go off-line.

  2 Press LK4 + to access the Memory Block.
  - 3 Press the corresponding CO/PBX line key to change the setting data option.
    - Use the following to enter data:
      - \* to move the cursor left
      - #) to move the cursor right
      - (PPER) ~ (9) to enter Tel Port No.
        - OR -
    - Press Conf to go to next assigned Tel Port No.
    - Press Redial + To enter A for Port Numbers 100~109.
    - Press Redial + (2) to enter B for Port Numbers 110~119.
    - Press Redial + 3 to enter C for Port Number 120.
  - 4 Press Transfer to write the data and advance to the next memory block.
  - Frogram the next memory block or press

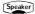

to go back on-line.

### **Related Programming**

| M.B. Number | Memory Block Name                   |  |
|-------------|-------------------------------------|--|
| 1-8-09      | Music on Hold Pattern Selection     |  |
| 1-8-31      | Hold Tone Source Assignment         |  |
| 1-8-32      | Hold Internal Tone Volume Selection |  |
| 3-11        | CO External Source Selection        |  |
| 3-12        | Trunk-to-MOH Trunk Assignment       |  |

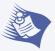

Telephone Ports A0~C0 are ports 100~120.

# LCD Line Key – Name Assignment

### **General Description**

Use this memory block to assign a name to each LCD Line Key of the DTR-16LD-1A Telephone. Up to eight characters can be assigned.

### **Display**

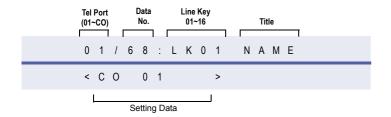

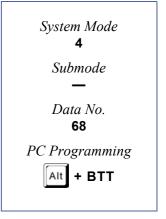

### **Programming Procedures**

| 1 | Go off-line.                                                                                                    |  |  |  |  |  |
|---|----------------------------------------------------------------------------------------------------|--|--|--|--|--|
| 2 | Press LK4 + (6) (8) to access the Memory Block.                                                                                                    |  |  |  |  |  |
| 3 | Use the dial pad to change Line key number or name. Default Value                                                                                                    |  |  |  |  |  |
|   | . Use the following to enter data: LK01~08: C0 01~08                                                                                                    |  |  |  |  |  |
|   | * to move the cursor left                                                                                                    |  |  |  |  |  |
|   | # to move the cursor right                                                                                                    |  |  |  |  |  |
|   | 💯 ~ 🍘 to enter Name, Line key number or Tel Port No.                                                                                                    |  |  |  |  |  |
|   | – OR –                                                                                                    |  |  |  |  |  |
|   | Press Conf to go to next assigned Tel Port No.                                                                                                    |  |  |  |  |  |
|   | Press Redial + To to enter A for Port Numbers 100~109.                                                                                                    |  |  |  |  |  |
|   | Press Redial + 2 to enter B for Port Numbers 110~119.                                                                                                    |  |  |  |  |  |
|   | Press Redial + 3 to enter C for Port Number 120.                                                                                                    |  |  |  |  |  |
| 4 | Press Transfer to write the data and display the next Line key and name.                                                                                                    |  |  |  |  |  |
| 5 | Repeat Steps 3 and 4 for each Line key assignment. After Line key 16 is programmed, the next Tel Port No. is displayed. When you want to program less than 16 keys, after the last Line key to program, press to go to next assigned Tel Port No. After all Tel Ports are assigned, the next memory block is displayed. |  |  |  |  |  |
| 6 | Program the next Memory Block or press to go back on-line.                                                                                                    |  |  |  |  |  |

### **Related Programming**

| M.B. Number | Memory Block Name                     |
|-------------|---------------------------------------|
| 7-2         | Telephone Type Assignment             |
| 4-12        | Line Key Selection for Telephone Mode |

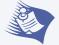

- 1. Telephone Ports A0~C0 are ports 100~120.
- 2. The name can be entered using the dial pad. Follow the procedures in Appendix B Character Codes.
- 3. The default names listed in the table below are assigned based on the line key type from Memory Block 4-12 (Line Key Selection for Telephone Mode)

| LK Assign                           | Default   | Note                           |
|-------------------------------------|-----------|--------------------------------|
| NON (not assigned)                  | All Blank |                                |
| CO Outside Lines                    | CO^xx     | xx=Port 01~64                  |
| Call Forward – Busy/No Answer       | CFB       |                                |
| Call Forward – All Calls            | CFA       |                                |
| Call Appearance Keys (CAP)          | САРхх-уу  | xx=Block 00~47<br>yy=Key 01~24 |
| Programmable One-Touch Keys         | FA xx     | xx=key 01~24                   |
| Trunk Group                         | TKGP^xx   | xx=Trunk Group 01~32           |
| Route Advance Group                 | ADV^xx    | xx=Group 01~16                 |
| SIE including CAR                   | SIE^xxx   | xxx=Port No. 01~99, AO~CO      |
| Microphone                          | MIC       |                                |
| Headset On/Off Key                  | HSET      |                                |
| Scroll Key for Caller ID indication | SCROLL    |                                |
| Do Not Disturb On/Off               | DND       |                                |
| Log On/Off                          | LOG       |                                |
| BGM On/Off                          | BGM       |                                |
| Intercom Key                        | ICM       |                                |

# Card Interface Slot Assignment

### **General Description**

Use this Memory Block to specify the type of installed ETUs.

### Display

Port Number for COI 4, TLI, DID, SLI 4, OPX, DPH, VRS, VMS 2/4 ETU

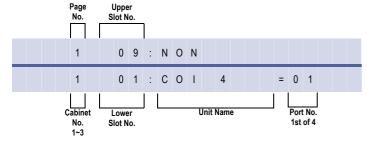

### Port Number for COI 8, TLI, DID, ESI 8, SLI8, BRT

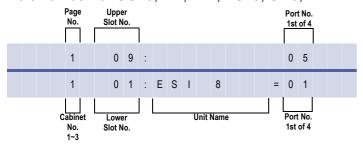

### Port Number for ESIB 16 ETU

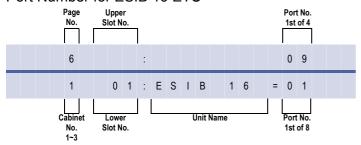

### Port Number for PRT

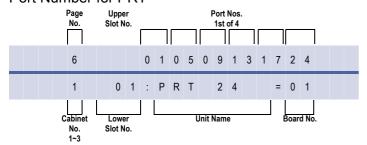

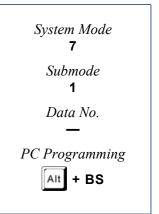

- 1 Go off-line.
- 2 Press LK7 + LK1 to access the Memory Block.
- 3 Use the Line key to enter setting data.

### Page 1

| Line<br>Key | Setting Data      | LCD Indication |  |
|-------------|-------------------|----------------|--|
| 1           | NON               |                |  |
| 2           | COI(4)-U( )       | COI 4          |  |
| 3           | COI(8)-U( )       | COI 8          |  |
| 4           | NON               |                |  |
| 5           | COID(4)-U( ) COID |                |  |
| 6           | COID(8)-U( )      | COID 8         |  |
| 7           | TLI(2)-U( )       | TLI            |  |
| 8           | DID(4)-U( )       | DID            |  |

### Page 2

| Line<br>Key | Setting Data                      | LCD Indication |
|-------------|-----------------------------------|----------------|
| 1           | ESI(8)-U( )                       | ESI 8          |
| 2           | NON                               |                |
| 3           | SLI(8)/CNF(8)-U()                 | SLI 8          |
| 4           | OPX(2)-U( )                       | OPX            |
| 5           | VDH2(8)-U( )<br>(Refer to Note 7) | VDH            |
| 6           | DPH(4)-U( )                       | DPH            |
| 7           | PBR( )-U( )                       | PBR            |
| 8           | ECR-U()                           | ECR            |

### Page 3

| Line<br>Key | Setting Data               | LCD Indication |
|-------------|----------------------------|----------------|
| 1           | VRS(4)-U( )                | VRS            |
| 2           | NON                        |                |
| 3           | VMS(2)/(4)/FMS(2)/(4)-U( ) | VMS 4          |
| 4           | VMS(8)-U( )                | VMS 8          |
| 5           | BRT(4)-U( )                | BRT            |
| 6           | NON                        |                |
| 7           | NON                        |                |
| 8           | MIFM-U( )                  | MIFM           |

### Page 4

| Line<br>Key | Setting Data | LCD Indication |
|-------------|--------------|----------------|
| 1           | MIFA-U()     | MIFA           |
| 2           | NON          |                |
| 3           | BSC          |                |
| 4           | BIU          |                |
| 5           | NON          |                |
| 6           | NON          |                |
| 7           | BSU(2)-U( )  | BSU2*          |
| 8           | SLI(4)-U( )  | SLI4*          |

### Page 5

| Line<br>Key | Setting Data | LCD Indication |
|-------------|--------------|----------------|
| 1           | ESIB(8)-U()  | ESIB8          |
| 2           | ESIE(8)-U()  | ESIB16         |
| 3           | MG(8)-U( )   | MG             |
| 4           | HUB(8)-U( )  | HUB            |
| 5           | NON          |                |
| 6           | NON          |                |
| 7           | NON          |                |
| 8           | NON          |                |

### Page 6

| Line<br>Key | Setting Data | LCD Indication |
|-------------|--------------|----------------|
| 1           | NON          |                |
| 2           | NON          |                |
| 3           | NON          |                |
| 4           | NON          |                |
| 5           | NON          |                |
| 6           | NON          |                |
| 7           | NON          |                |
| 8           | NON          |                |

### Page 7

| Line<br>Key | Setting Data | LCD Indication |  |
|-------------|--------------|----------------|--|
| 1           | PRT(1)-U( )  | PRT4           |  |
| 2           | PRT(1)-U( )  | PRT8           |  |
| 3           | PRT(1)-U( )  | PRT12          |  |
| 4           | PRT(1)-U( )  | PRT16          |  |
| 5           | PRT(1)-U( )  | PRT20          |  |
| 6           | PRT(1)-U( )  | PRT24          |  |
| 7           | PRT(1)-U( )  | PRT28          |  |
| 8           | PRT(1)-U( )  | PRT32          |  |

Note: Use the following to enter data:

- \* to move the cursor left.
- $\ensuremath{\cancel{\#}}$  to move the cursor right.
- $(9) \sim (9)$  to enter numeric data.
- Recall to go to the next page.
- Feature to go to the previous page.
- 4 Press Transfer to write the data.
- **5** Press Speaker to go back on-line.

### **KSU Power-Based ETU Quantity Limitations**

The following charts indicate the maximum number of specific ETU combinations in each KSU that are restricted by power limitations of the KSU.

| *NO. of<br>ESI(8) ETUs | NO. of<br>ESI Ports | Maximum NO. of ACD+/CMS/FMS/VMS/ IPT/SLI/OPX/or DID ETUs Other ETUs |               |  |
|------------------------|---------------------|---------------------------------------------------------------------|---------------|--|
| 10                     | 80                  | 2                                                                   | No Limitation |  |
| 9                      | 72                  | 2                                                                   | No Limitation |  |
| 8                      | 64                  | 3                                                                   | No Limitation |  |
| 7                      | 56                  | 4                                                                   | No Limitation |  |
| 6                      | 48                  | 5                                                                   | No Limitation |  |
| 5                      | 40                  | 5                                                                   | No Limitation |  |
| 4                      | 32                  | 6                                                                   | No Limitation |  |
| 3                      | 24                  | 6                                                                   | No Limitation |  |
| 2                      | 16                  | 7                                                                   | No Limitation |  |

<sup>\*</sup> The number of 8-port ESI ETUs installed including ESI(8)-U( ), ESIB(8)-U( ), or ESIE(8)-U( ) ETU.

### **Card Interface Slot Assignment**

| ETU                     | PORT No.<br>(Refer to *1) | Basic KTU<br>EXP KTU | SLOT 1~8<br>SLOT 1~8 | SLOT 1, A |
|-------------------------|---------------------------|----------------------|----------------------|-----------|
| BRT(4)-U( )             | С                         |                      | 0                    | 0         |
| BSU(2)-U()              | В                         |                      | 0                    |           |
| COI(4)-U( )             | С                         |                      | 0                    | 0         |
| COI(8)-U( )             | С                         |                      | 0                    |           |
| COID(4)-U( )            | С                         |                      | 0                    | 0         |
| COID(8)-U( )            | С                         |                      | 0                    | 0         |
| DID(4)-U( )             | С                         |                      | 0                    |           |
| DPH(4)-U( )             | _                         |                      | 0                    |           |
| ECR-U()                 | _                         |                      | 0                    |           |
| ESI(8)-U()              | Т                         |                      | 0                    |           |
| ESIB(8)/(16)-U()        | Т                         |                      | 0                    |           |
| HUB(8)-U( )             | U                         |                      | 0                    |           |
| MG(8)-U( )              | С                         |                      | 0                    |           |
| MIFA-U( )               | _                         |                      |                      | 0         |
| MIFM-U()                | _                         |                      |                      | 0         |
| OPX(2)-U( )             | Т                         |                      | 0                    |           |
| PBR( )-U( )             | _                         |                      | 0                    |           |
| PRT(1)-U()              | С                         |                      | 0                    |           |
| SLI(4)-U( )             | Т                         |                      | 0                    |           |
| SLI(8)-U( )/CNF(8)-U( ) | Т                         |                      | 0                    |           |
| TLI(2)-U( )             | С                         |                      | 0                    |           |
| VDH2(8)-U( )            | Т                         |                      | 0                    |           |

- \*1 C: Port Number of CO/PBX Line
  - T: Telephone Port Number (smallest number is displayed)
  - V: Voice Recording Service Package
  - -: No Display
  - B: BSU No.
  - H: CCH No.
  - U: HUB No.
  - O: Enabled
- Space: Disabled

### **Related Programming**

| M.B. Number | Memory Block Name                 |
|-------------|-----------------------------------|
| 7-3-00      | MIF (ACD) Assignment              |
| 7-3-01      | MIF (LCR) Assignment              |
| 7-3-02      | MIF (SMDR) Assignment             |
| 7-3-03      | MIF (UCD) Assignment              |
| 7-3-04      | MIF (Caller ID) Assignment        |
| 1-2-04      | Call Arrival Key Block Assignment |
| 1-2-21      | PHS Telephone Assignment          |
| 1-2-32      | IP Phone Block Assignment         |

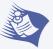

- 1. ETU interface cards are assigned automatically during initial power up.
- 2. ESI(8)-U() ETU with ports 01 and 02 cannot be changed.
- 3. When ETU system capacity is exceeded, ERROR is displayed on the LCD, and the Transfer key cannot be used to write data.
- 4. When changing an interface slot assignment to a different ETU, use the following procedure:
  - a. Remove the ETU installed in the slot.
    - Power off ACD(8), VoIP, VMS, IPCA, or FMS ETU before removing it.
  - b. Program the slot for new ETU in this Memory Block.
  - c. Install the new ETU.
- 5. VMS(2)/FMS(2)-U() ETU must be assigned as a VMS(4)/FMS(4)-U() ETU.
- 6. Eight BSU(2)-U( ) ETUs can be installed in the Expanded Xen IPK. Only three can be installed in the Basic Xen IPK.
- 7. Page 2, LK 5 is used for indication only. The VDH2(8)-U( ) ETU cannot be assigned.
- 8. Refer to the Features and Specifications Manual, Universal Slots for maximum capacities

THIS PAGE INTENTIONALLY LEFT BLANK

Free Manuals Download Website

http://myh66.com

http://usermanuals.us

http://www.somanuals.com

http://www.4manuals.cc

http://www.manual-lib.com

http://www.404manual.com

http://www.luxmanual.com

http://aubethermostatmanual.com

Golf course search by state

http://golfingnear.com

Email search by domain

http://emailbydomain.com

Auto manuals search

http://auto.somanuals.com

TV manuals search

http://tv.somanuals.com